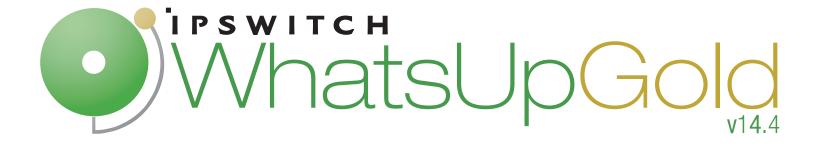

# Flow Monitor User Guide

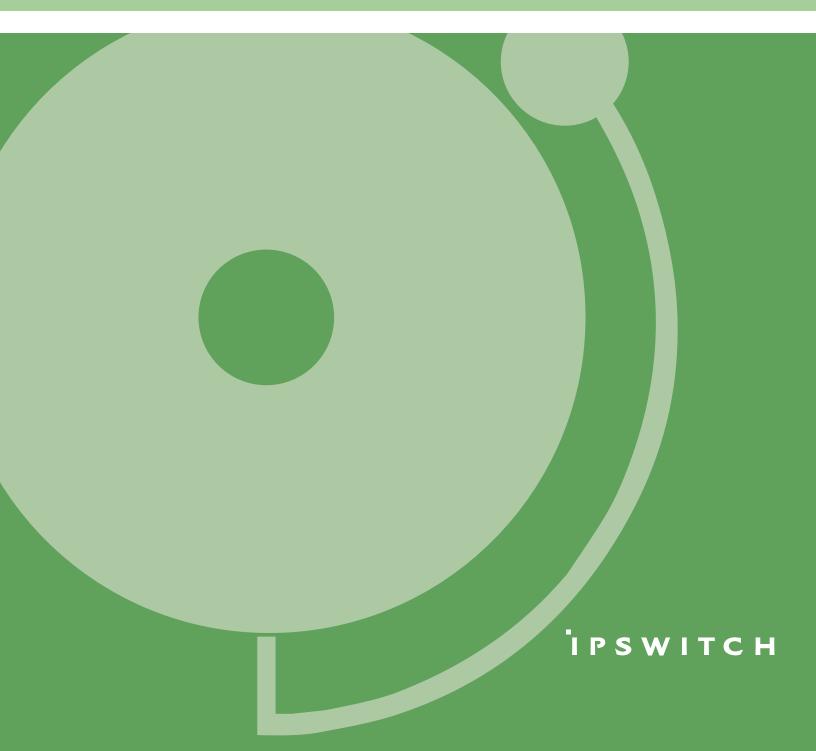

## **CHAPTER 1 WhatsUp Flow Monitor Overview**

|    | What is Flow Monitor?                                                 | 1  |
|----|-----------------------------------------------------------------------|----|
|    | How does Flow Monitor work?                                           | 2  |
|    | System requirements                                                   | 2  |
|    |                                                                       |    |
| CH | APTER 2 Configuring WhatsUp Flow Monitor                              |    |
|    | Flow Monitor Sources                                                  | 4  |
|    | Determining which device sources to monitor                           | 6  |
|    | Configuring Flow sources                                              | 7  |
|    | Configuring Cisco NetFlow Device Configuration                        | 11 |
|    | Creating flow sources                                                 | 12 |
|    | Deleting flow sources                                                 | 14 |
|    | About Flexible NetFlow                                                | 15 |
|    | About Network Based Application Recognition (NBAR)                    | 19 |
|    | About CBQoS                                                           | 20 |
|    | Monitoring traffic on non-standard ports                              | 24 |
|    | Classifying traffic that is considered unclassified                   | 25 |
|    | Configuring data roll-up intervals                                    | 26 |
|    | Managing users and user rights                                        | 30 |
|    | Setting the logging level                                             | 31 |
|    | Backing up and restoring the Flow Monitor databases                   | 32 |
|    | Using the database backup and restore backup utility for Flow Monitor | 32 |
|    | Stopping or restarting the collector                                  | 33 |
|    | Using Flow Groups                                                     | 34 |
|    |                                                                       |    |
| CH | APTER 3 Navigating WhatsUp Flow Monitor                               |    |
|    | About the Flow Monitor Home page                                      | 35 |
|    | About Flow Monitor database and service icons                         | 39 |
|    | Using the Flow Monitor Home page right-click menu                     | 39 |
|    | Searching reports for specific host names                             | 41 |

## **CHAPTER 4 Using Flow Monitor reports**

|    | About the Flow Monitor Reports tab                                  | 44 |
|----|---------------------------------------------------------------------|----|
|    | About the Interface Details report                                  | 45 |
|    | General view                                                        | 47 |
|    | Managing report views                                               | 47 |
|    | Selecting an interface                                              | 48 |
|    | Filtering data in a view                                            | 49 |
|    | About the Interface Overview report                                 | 54 |
|    | Filtering report data                                               | 55 |
|    | About the Flow Monitor Log                                          | 56 |
|    | Filtering report data                                               | 58 |
|    | Exporting report data                                               | 59 |
|    | About the Bandwidth Usage report                                    | 59 |
|    | Selecting an interface                                              | 61 |
|    | Filtering report data                                               | 61 |
|    | About the Interface Usage report                                    | 63 |
|    | About the NBAR and CBQoS Reports                                    | 65 |
|    | Using Scheduled Reports: printing, exporting, and emailing reports  | 67 |
| Cŀ | HAPTER 5 Using Flow Monitor workspace reports                       |    |
|    | Understanding Flow Monitor workspace reports                        | 70 |
|    | Flow Monitor workspace report types                                 | 71 |
|    | Navigating workspace reports                                        | 73 |
|    | Using the workspace report menu                                     | 73 |
|    | Using links in Flow Monitor workspace reports                       | 73 |
|    | Using zoom controls on line graphs                                  | 74 |
|    | Using informational tooltips                                        |    |
|    | Configuring workspace reports                                       | 76 |
|    | Filtering Flow Monitor workspace reports in WhatsUp Gold            | 78 |
|    | Exporting workspace report data                                     |    |
|    | Configuring export settings                                         |    |
|    | Linking to Flow Monitor reports from WhatsUp Gold workspace reports | 81 |
|    |                                                                     |    |

#### **CHAPTER 1**

## **WhatsUp Flow Monitor Overview**

## In This Chapter

| What is Flow Monitor?       | .1 |
|-----------------------------|----|
| How does Flow Monitor work? | .2 |
| System requirements         | .2 |

## What is Flow Monitor?

WhatsUp Gold Flow Monitor is a network traffic monitor that lets you gather, analyze and report on network traffic patterns and bandwidth utilization in real-time.

#### WhatsUp Flow Monitor:

- Uses network protocols such as NetFlow, sFlow, Jflow and IPFIX to collect and analyze information about the traffic on a router, switch, or other network device.
- Highlights overall utilization for the LAN or WAN, individual devices, or specific interfaces, and provides information about the users, applications and protocols that consume network resources.
- Provides reports that allow you to:
- View network usage trends to determine when to upgrade hardware to increase network capacity.
- Recognize and correct network configuration issues that may needlessly consume network resources or expose your network to security vulnerabilities.
- Identify traffic which may indicate undesired network usage, such as unauthorized use of peer-to-peer file sharing applications or a denial-of-service attack against your organization.
- Troubleshoot and correct causes of spikes in network traffic before they become problems.

## **How does Flow Monitor work?**

When a router or other device sends flow data to Flow Monitor, it follows the process shown below.

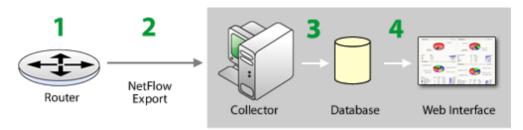

- 1 The router gathers information about the traffic that is passing through it and summarizes that data into a NetFlow, sFlow, J-Flow (sampled NetFlow) or IP Flow Information Export (IPFIX) export datagram.
- 2 The router sends the flow export to Flow Monitor, which acts as a flow collector.

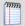

**Note**: sFlow data is sent every x number of packets (configurable on the sFlow device), whereas all NetFlow data is collected and monitored. This means that sFlow data provides a sampling of network traffic data, whereas NetFlow data provides all network traffic data.

- **3** The Flow Monitor collector stores the NetFlow, sFlow, J-Flow (sampled NetFlow) or IP Flow Information Export (IPFIX) export in the database.
- **4** When the report data is viewed on the web interface, Flow Monitor retrieves the data from the database and manipulates it to produce the report.

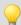

**Tip:** Flow Monitor can collect and generate reports for Flow data from multiple devices.

## **System requirements**

WhatsUp Gold Flow Monitor has the same base system requirements (http://www.whatsupgold.com/wug143relnotes) as WhatsUp Gold. In addition, WhatsUp Gold Flow Monitor requires:

- WhatsUp Gold Standard Edition, Premium Edition, MSP Edition, or Distributed Edition
- One or both of the following:
- At least one routing device that supports NetFlow version versions 1, 5, and 9, sFlow versions 2 and 5, J-flow (sampled NetFlow) or IP Flow Information Export (IPFIX).
- A Flow Publisher monitoring a flow source.

#### **Using WhatsUp Gold Flow Monitor**

 32-bit MS SQL Server 2005 Standard Enterprise Edition, 32-bit or 64-bit Microsoft SQL Server 2008 Standard or Enterprise Edition, or 32-bit or 64-bit Microsoft SQL Server Cluster 2005, 2008, or 2008 R2 (all editions except Microsoft SQL Server Express edition)

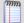

**Note**: WhatsUp Gold Flow Monitor is more demanding on the database than WhatsUp Gold. While WhatsUp Gold Flow Monitor can successfully use SQL Server 2005 Express, we recommend either 32-bit MS SQL Server 2005 Standard or Enterprise Edition or 32-bit or 64-bit Microsoft SQL Server 2008 Standard or Enterprise Edition for best performance.

- 2 GHz dual-core processor (required) to quad-core processor (recommended)
- An additional 2 (required) to 4 GB RAM (recommended)
- 16 GB (required) to 22 GB (recommended) hard disk space for the databases

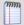

**Note**: If using Microsoft SQL Server 2005 or Microsoft SQL Server 2008, the database size is limited by available hard disk space.

#### **CHAPTER 2**

## **Configuring WhatsUp Flow Monitor**

## **In This Chapter**

| Flow Monitor Sources                                | . <b></b> ∠ |
|-----------------------------------------------------|-------------|
| Monitoring traffic on non-standard ports            | 24          |
| Classifying traffic that is considered unclassified | 25          |
| Configuring data roll-up intervals                  | 26          |
| Managing users and user rights                      | 30          |
| Setting the logging level                           | 31          |
| Backing up and restoring the Flow Monitor databases | 32          |
| Stopping or restarting the collector                | 33          |
| Using Flow Groups                                   | 33          |

## **Flow Monitor Sources**

## **Flow Sources**

Flow Monitor acts as a flow collector and analyzer, providing a central location for the collection, summarization, storage and analysis of network traffic data. This network traffic data is captured as *flow* data, and is provided by network monitoring protocols implemented on network devices throughout the network.

Flow *sources* use one of the following supported network monitoring protocols to send flow data to Flow Monitor.

- NetFlow. A network protocol developed by Cisco Systems and later adopted as an IETF informational standard for collecting IP traffic information. Flow Monitor supports NetFlow versions 1, 5, and 9 as well as Flexible NetFlow, which is based on NetFlow v9. Flexible NetFlow is often used to support Cisco's Network Based Application Recognition (NBAR) technology.
- **sFlow**. A network monitoring technology that provides IP traffic information using packet sampling. Flow Monitor supports sFlow versions 2 and 5.
- JFlow. A network protocol developed by Juniper to run on the JUNOSe for collecting IP traffic flow statistics.
- **IPFIX**. An IETF informational standard developed to create a non-proprietary network protocol that is compatible with NetFlow.

A network *flow* is a unidirectional sequence of packets that have the following characteristics in common:

- Source IP address and port number
- Destination IP address and port number
- IP Protocol
- Ingress interface
- IP Type of Service (ToS)

Flow sources that utilize these network protocols provide detailed data about individual flows to Flow Monitor using flow records. Examples of the types of information that can be contained in a flow record are:

- Version numbers
- Sequence numbers
- Input and output interface indices
- Timestamps for the flow start and finish time, in milliseconds since the last boot.
- Number of bytes and packets observed in the flow
- Layer 3 headers including:
- Source & destination IP addresses
- Source and destination port numbers
- IP protocol
- Type of Service (ToS) value
- The union of all TCP flags observed over the life of the flow (TCP flows).

- Layer 3 Routing information, including:
- IP address of the immediate next-hop along the route to the destination
- Source and destination IP masks (prefix lengths in CIDR notation)

## **SNMP Polling**

While Flow Monitor normally receives flow data from a flow source, it can also poll a source using SNMP to gather data from a network device. Flow Monitor can actively poll a source for the following data:

- Total interface traffic. Provides summary data for incoming and outgoing interface traffic.
- NBAR information. Provides summary data for each application identified using Cisco Systems Network Based Application Recognition (NBAR) technology.
- **CBQoS information**. Provides summary data for each class in the Quality of Service class map for the interface.

## **Determining which device sources to monitor**

The information that Flow Monitor collects is influenced by the location of the flow sources relative to firewalls or other devices that perform network address translation (NAT). In short, the data is dependent on what and how the source sees. Carefully consider which routers or other Flow-enabled devices you want to configure to export flows to Flow Monitor to ensure that you see the type of data that you want to see.

Depending on where the source is located relative to the device performing NAT, traffic to and from internal (private) IP address are reported differently in the exported NetFlow data.

- If the source is inside the firewall, or if no firewall exists, the exported flow data includes the internal IP address for devices generating and receiving traffic. This allows you to pinpoint the exact device to which the traffic belongs.
- If the source is outside the firewall, the exported flow data aggregates all traffic to and from internal devices and report it as belonging to the public address of the device performing NAT. In this case, you can only determine that an internal device originated or received traffic, but you cannot pinpoint the traffic as belonging to a specific internal device.
- When the device exporting flows is also performing NAT, you can configure the device to export the flow data using either the private or the public NAT address, mimicking either of the above scenarios. To see internal IP addresses, configure the device to export data on ingress and egress for the internal interface. To see all traffic reported using the external IP address of the NAT device, configure the device to export data on ingress and egress for external interfaces. For more information, see Configuring NetFlow sources (on page 7).

Other conditions may also change the nature of the data reported by Flow Monitor.

- If NAT occurs anywhere in the path between the source and the destination, IP addresses reported are altered to include the address of the NAT. In most cases, this does not present a problem, but it may require monitoring multiple flow sources to track traffic in complex network environments.
- Virtual private networks and other tunneling technology (such as ESP or SSH) can appear
  to distort reports. In these cases, Flow Monitor reports large amounts of traffic sent over a
  small number of flows. This is expected behavior, as VPNs and other tunnels aggregate
  traffic from multiple connections and funnel it through a single connection.

## **Configuring Flow sources**

Before you can view meaningful reports, you must configure Flow Monitor and Flow-enabled devices, such as routers or switches, to communicate network activity back to the Flow Monitor listener application.

Configuring Flow sources is a three-part process that requires:

- 1 Setting up Flow Monitor to listen for Flow data on the appropriate port.
- **2** Configuring Flow devices to send Flow data to Flow Monitor.
- **3** Setting options for the Flow source in Flow Monitor.

To configure Flow Monitor to listen for NetFlow data:

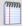

**Note**: By default, Flow Monitor listens for Flow data on port 9999. If you want to use that port, you do not need to perform this procedure.

- 1 From any workspace view or report in the web interface, select **GO**. The GO menu appears.
- 2 If the Flow Monitor section is not visible, click **Flow Monitor**. The Flow section of the GO menu appears.
- 3 Select Configure > Flow Settings. The Flow Settings dialog appears.
- 4 In **Listener port**, enter the port number over which Flow Monitor should listen for Flow data.
- **5** Click **OK** to save changes.

To configure Flow devices to send Flow data to Flow Monitor:

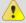

**Caution**: This procedure is an example that applies to a Cisco 1812 router and should not be used for other devices. The process for configuring a device to export Flow data varies widely from device to device and dependent upon your network configuration. Please see your router's documentation to determine the correct process for your device.

• **Step 1**. Open the configuration interface for the router and enter the commands detailed in the following table to configure global options for all interfaces on the router.

| Command                                                             | Purpose                                                                                                    |
|---------------------------------------------------------------------|----------------------------------------------------------------------------------------------------|
|                                                                     |                                                                                                    |
| enable                                                              | Enters privileged EXEC mode. Enter your password if prompted.                                                                                                    |
| configure terminal                                                  | Enters configuration mode.                                                                                                    |
| <pre>ip flow-export version <version_number></version_number></pre> | Sets the version of the NetFlow protocol that should be used to export data. Flow Monitor supports versions 1, 5, and 9 only.                                                                     |
| <pre>ip flow-export destination <ip> <port></port></ip></pre>       | Enables the router to export Flow data. Substitute the Flow Monitor server's IP address for <ip> and the listener port specified in the Flow Monitor Flow Settings dialog for <port>.</port></ip> |

• **Step 2**. Enter the commands detailed in the following table to enable the router to export Flow data about the traffic on an interface. You must repeat these commands for each interface.

| Command                           | Purpose                                                                                                    |
|-----------------------------------|----------------------------------------------------------------------------------------------------|
|                                   |                                                                                                    |
| interface <interface></interface> | Enters the configuration mode for the interface you specify. Substitute <interface> with the interface's name on the router.</interface> |
| ip flow ingress                   | Enables Flow data export. Select the command that best fits your needs.                                                                  |
| - or -                            | - de 61 de de composte floure of all inhound                                                                                             |
| ip flow egress                    | <ul><li>ip flow ingress exports flows of all inbound<br/>traffic that uses the interface.</li></ul>                                      |
|                                   | <ul> <li>ip flow egress exports flows of all outbound<br/>traffic that uses the interface.</li> </ul>                                    |

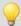

**Tip**: If the device exporting Flow data is also performing network address translation (NAT), we recommend exporting egress data from the internal interface so that private network addresses are communicated. Any other configuration results in all private addresses reporting as the public addresses of the device performing the network address translation.

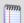

**Note**: Other options exist for configuring NetFlow. For a complete list of available options, see *Configuring NetFlow* (http://www.whatsupgold.com/NF\_CiscoCfg) on the Cisco Web site.

#### To configure options for Flow sources in Flow Monitor:

- 1 From any workspace view or report in the web interface, select **GO**. The GO menu appears.
- 2 If the Flow Monitor section is not visible, click **Flow Monitor**. The Flow section of the GO menu appears.
- 3 Select **Configure** > **Flow Sources**. The Flow Sources dialog appears.
- 4 Select the source from the list, then select **Edit**. The Flow Source dialog appears.

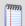

**Note**: If you cannot locate a source in the list, verify that the source device is set up to export Flow data properly. All devices sending Flow data to Flow Monitor automatically appear in the list.

- 5 In **Display Name**, enter a friendly name for this Flow source. This name is used throughout Flow Monitor to identify this source.
- **6** Verify that **Collect data from this source** is selected.

- **7** Set SNMP options. Flow Monitor uses SNMP to query information about the interfaces on the NetFlow source.
  - a) Select the appropriate **SNMP credentials**. If the credentials you want to use are not included in the list, click the browse button (...) to open the Credentials Library. For more information on configuring credentials, see *Using Credentials* in the WhatsUp Gold User Guide.
  - b) To set advanced options, such as timeout and number of retries, click **Advanced**. The Advanced dialog appears. Set the appropriate values, then click **OK** to return to the Flow Sources dialog.
  - c) Select **Query** to query the router using SNMP to get updated names and speeds for the available interfaces.
- **8** Configure the speed of each interface, which is used to calculate capacity as a percentage of the total interface speed.
  - a) Select an interface, then click **Edit**. The Flow Interface dialog appears.
  - b) Select **Hide this interface from the Flow Monitor Home page and related configuration properties** to hide the selected interface from the Flow Monitor Home page and other menu options in Flow Monitor. This lets you display only the interfaces that are relevant to your bandwidth monitoring requirements.

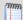

**Note**: Null(0) interface names are hidden by default because they are not a true source interface. Null(0) interfaces show traffic that a router has dropped or traffic that a router has generated. In both cases the iflndex = 0 and as a default convention we name an interface = Null because the interface is none existent. If you want Null(0) interface information to display as a source interface, make sure that you uncheck the **Hide this interface from the Flow Monitor Home page and related configuration properties** option.

- c) Select **Specify a custom speed for this interface**. The **In** and **Out** fields are enabled.
- d) In **In** and **Out**, enter the upper limit of the interface in bps (bits per second). Common interface speeds expressed in bps are:
  - 1 Gbps = 1,000,000,000 bps
  - 100 Mbps = 100,000,000 bps
  - 10 Mbps = 10,000,000 bps

After you configure the listener port and set up Flow Monitor sources, Flow Monitor begins tracking data and generating reports.

## **Configuring Cisco NetFlow Device Configuration**

The Cisco NetFlow Device Configuration dialog provides Flow Monitor with the ability to configure a Cisco device to send flow records to Flow Monitor.

Use this dialog to:

- Enter connection information and credentials used to connect to the Cisco device.
- Set the NetFlow version to be used by the flow exporter.
- Set the active and inactive timeouts used for cache management.
- Select the interfaces from which you want the device to collect and send flow data.
- Configure the NetFlow collectors, which in most cases includes Flow Monitor.

Enter the connection information and credentials to connect and authenticate with the Cisco network device.

- Source IP address. Enter the IP address of the Cisco NetFlow enabled device from which
  you want to collect NetFlow statistics.
- **SNMP credentials.** Select or create the SNMP credentials to use to connect to the Cisco NetFlow enabled device. Click the browse (...) button to add, edit or delete SNMP credentials. Click the **Advanced** button to set SNMP timeout and retry parameters.

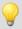

**Tip**: When you have selected valid SNMP credentials, the dialog queries the device and populates the NetFlow configuration parameters as well as the interface list. Use the **Query** button to update this information from the Cisco device.

Enter the NetFlow configuration parameters to set the NetFlow version and configure the NetFlow cache on the Cisco device.

- NetFlow version. Enter the NetFlow version you want the exporter to deliver the flow records.
- **Active timeout**. Enter the Active timeout for flow records in the NetFlow cache. This value determines how long active, long-lived flows are kept in the NetFlow cache before sending to the collector. (Range: 1-60 minutes) (Default: 2 minutes)
- Inactive timeout. Enter the Inactive timeout value for flow records in the NetFlow cache.
   This value is used to ensure that completed or inactive flows are not kept in the NetFlow cache indefinitely. (Range 10 600 seconds) (Default: 30 seconds)

The Interface list displays the interfaces that can provide NetFlow data.

- Name. Displays the interface name as configured on the Cisco network device.
- Ingress. Select this option if you want to collect flow statistics on incoming traffic on this interface.
- Egress. Select this option if you want to collect flow statistics on outgoing traffic on this interface.

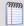

**Note**: If you have selected to collect flow statistics from both Ingress and Egress traffic on a single interface, we recommend that you do not select to collect flow statistics from any other interface, otherwise traffic may be duplicated as traffic that is internally routed will appear on two interfaces within the device.

Enter the IP address and port number for the devices collecting Flow Monitor traffic.

- IP address. Enter the IP address of the collector.
- **Port**. Enter the Port number on which the collector is listening for flow data. (Default port for Flow Monitor: 9999)

Click **Update** to save the settings.

## **Creating flow sources**

Under normal circumstances, a flow source is automatically added by configuring the device to send flow data to the Flow Monitor listener. When the flow information arrives, Flow Monitor creates the source and displays this information in the Flow Monitor Home and Flow Sources list. When detailed flow data is not needed or is unavailable for a particular source, you can manually create a flow source and configure it to use SNMP to collect the following types of data:

- Total counts for incoming and outgoing interface data.
- CBQoS information.
- Total counts for NBAR data.

#### To create a flow source:

- 1 Navigate to the Flow Source creation dialog.
  - a) From the WhatsUp Gold web interface, select **GO**. The GO menu appears.
  - b) Click the Flow Monitor icon. The Flow Monitor Menu appears.
  - c) On the Flow Monitor menu, select **Configure > Sources**. The Flow Sources list appears.
  - d) Click **Create**. The Flow Source creation dialog appears.

- 2 Identify and enable the flow source.
  - a) In the **Source IP Address** box, type the IP address of the device you want to make a Flow Monitor source.
  - b) In the **Display Name** box, type the name you want to use to identify the flow source.
  - c) Select Enable data collection from this source.
- **3** Set SNMP options.

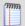

**Note**: Flow Monitor uses SNMP to guery information about the interfaces on the source.

- a) Select the appropriate **SNMP credentials**. If the credentials you want to use are not included in the list, click the browse button (...) to open the Credentials Library. For more information on configuring credentials, see *Using Credentials* in the WhatsUp Gold User Guide.
- b) To set advanced options, such as timeout and number of retries, click **Advanced**. The Advanced dialog appears. Set the appropriate values, then click **OK** to return to the Flow Sources dialog.
- c) Select **Query** to query the router using SNMP to get updated names and speeds for available interfaces.
- **4** Select the data you want to gather using SNMP polling.
- To collect total interface data, select Poll source for total interface traffic.
- To collect NBAR information, select Poll source for NBAR information.
- To collect CBQoS information, select Poll source for CBQoS information.
- **5** Configure the speed of each interface, which is used to calculate capacity as a percentage of the total interface speed.
  - a) Select an interface, then click **Edit**. The Flow Interface dialog appears.
  - b) Select **Hide this interface from the Flow Monitor Home page and related configuration properties** to hide the selected interface from the Flow Monitor Home page and other menu options in Flow Monitor. This lets you display only the interfaces that are relevant to your bandwidth monitoring requirements.

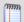

**Note**: Null(0) interface names are hidden by default because they are not a true source interface. Null(0) interfaces show traffic that a router has dropped or traffic that a router has generated. In both cases the iflndex = 0 and as a default convention we name an interface = Null because the interface is none existent. If you want Null(0) interface information to display as a source interface, make sure that you uncheck the **Hide this interface from the Flow Monitor Home page and related configuration properties** option.

c) Select **Specify a custom speed for this interface**. The **In** and **Out** fields are enabled.

- d) In **In** and **Out**, enter the upper limit of the interface in bps (bits per second). Common interface speeds expressed in bps are:
  - 1 Gbps = 1,000,000,000 bps
  - 100 Mbps = 100,000,000 bps
  - 10 Mbps = 10,000,000 bps

## **Deleting flow sources**

When you no longer want to gather flow data from a source, it can be deleted. When you delete a flow source, both the configuration information and all flow data associated with the source is deleted. The following procedure describes how to delete a flow source.

#### To delete a flow source:

- 1 Navigate to the Flow Sources list dialog.
  - a) From the WhatsUp Gold web interface, select **GO**. The GO menu appears.
  - b) Click the Flow Monitor icon. The Flow Monitor Menu appears.
  - c) On the Flow Monitor menu select **Configure > Sources**. The Flow Sources list appears.
- **2** Disable the source.
  - a) On the Flow Sources list, select the source you want to delete.
  - b) Click **Edit**. The Flow Source edit dialog appears.
  - c) Clear **Enable flow data collection from this source** option.
  - d) Click **OK**. The Flow Sources list appears.
- **3** Delete the source.
  - a) Verify that the source you wish to delete is not enabled. The word *No* appears in the Enabled column when the source is not enabled.
  - b) Click **Delete**. A delete verification dialog appears.
  - c) Click **Yes** to verify that you want to delete the source. The Flow Sources list dialog appears with the source deleted.

#### **About Flexible NetFlow**

Cisco IOS Flexible Netflow provides the next level of flexibility and scalability in monitoring network traffic, bringing a new understanding to who is using the network, what applications they are employing, when they are using the applications, and where the traffic originated.

#### **Flexible NetFlow Components**

Flexible Netflow is implemented using flow monitors, the following is a description of flow monitors.

**Flow monitors**. Flow monitors are applied to interfaces to perform network traffic monitoring. These flow monitors consist of the following components:

- **Flow records**. A record is a combination of key fields, which are used to uniquely define a flow, and nonkey fields, which provide additional information about a flow, but are not used to define the flow. In Flexible NetFlow, both key and nonkey fields can be defined in the record definition, which allows for customized data collection.
- **Flow cache**. Collects IP data flow records in a router or switch, analyzes this data and prepares the data for export. Flexible Netflow has the capability to track and monitor multiple NetFlow caches, each configured to monitor specific information.
- NetFlow exporter. Exports the data in the flow monitor cache to a remote system, such as Flow Monitor, for analysis and storage. You can create more than one flow exporter, each assigned to one or more NetFlow collectors.
- NetFlow collector. An application that utilizes exported data from one or more NetFlow
  enabled routers or switches, aggregates and filters the data, then performs real-time
  visualization and analysis of the recorded and aggregated flow data. Flow Monitor is an
  example of a NetFlow collector.

#### Flexible NetFlow records

Flexible NetFlow can track packet information from Layer 3, as well as some Layer 2 information. The Flexible NetFlow record can be customized to monitor data based on your specific monitoring needs. The information available includes:

- Source and Destination MAC addresses
- Source and Destination IP addresses
- Type of Service
- Differentiated Services Code Point (DSCP)
- Packet and byte counts
- Flow timestamps
- Input and output interface numbers
- TCP flags
- Routing information

Where traditional NetFlow provided a strict definition of which fields in a record are key field, used to define a flow, Flexible NetFlow allows you to define a flow based on the fields and data you want to monitor, which allows for the ability to export only the data needed by the collector to conduct its analysis and reporting. Additionally, there is more data available in Flexible NetFlow than in traditional NetFlow which allows for extensive customization and flexibility in defining flow records.

# Flexible NetFlow and Network Based Application Recognition (NBAR)

Through this definition of flows, it is possible to gather information that can be used by Cisco Network Based Application Recognition (NBAR) to identify application data within a flow and provide flow statistics on the application traffic.

## Configuring Flexible NetFlow on a Cisco device

Flexible NetFlow can be used to support the implementation of Cisco Network Based Application Recognition (NBAR) technology.

To configure a network device to utilize Flexible NetFlow, perform the following tasks:

- Create a flow monitor.
- Define the flow record.
- Create a flow exporter.

These tasks are described in the following sections, using an example configuration to illustrate how to complete the tasks from the Cisco IOS command line interface (CLI).

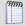

**Note**: The network device you want to configure must be running a Cisco IOS release that supports Cisco IOS Flexible NetFlow.

## **Creating a flow monitor**

The following example illustrates how to configure a Flexible NetFlow enabled device to utilize Flexible NetFlow in support of NBAR and Flow Monitor application monitoring. For more information see the *Cisco IOS Flexible NetFlow configuration guide* (http://www.cisco.com/en/US/docs/ios/fnetflow/configuration/guide/get\_start\_cfg\_fnflow.h tml#wp1056535).

#### To create a flow monitor:

1 Enter the privileged EXEC mode, and then enter the global configuration mode.

```
Router> enable
Router# configure terminal
```

**2** Create a flow monitor, and enter the flow monitor configuration mode.

```
Router(config) # flow monitor application-mon

Router(config-flow-monitor) # description app traffic analysis

Router(config-flow-monitor) # cache timeout active 60
```

#### **Defining a flow record**

#### To define a flow record:

1 Enter the privileged EXEC mode, and then enter the global configuration mode.

```
Router > enable
Router# configure terminal
```

**2** Enter the flow monitor configuration mode.

```
Router(config) # flow monitor application-mon
```

3 Name the record and enter a description.

```
Router(config-flow-monitor) # flow record nbar-appmon
Router(config-flow-record) # description NBAR Flow Monitor
```

4 Define key fields, using the match keyword.

```
Router(config-flow-record) # match ipv4 tos

Router(config-flow-record) # match ipv4 protocol

Router(config-flow-record) # match ipv4 source address

Router(config-flow-record) # match ipv4 destination address

Router(config-flow-record) # match transport source-port

Router(config-flow-record) # match transport destination-port

Router(config-flow-record) # match interface input

Router(config-flow-record) # match interface output

Router(config-flow-record) # match application name
```

**5** Define nonkey fields, using the collect keyword.

```
Router(config-flow-record) # collect datalink mac source address input

Router(config-flow-record) # collect datalink mac destination address input

Router(config-flow-record) # collect routing destination as

Router(config-flow-record) # collect routing next-hop address ipv4

Router(config-flow-record) # collect ipv4 dscp

Router(config-flow-record) # collect ipv4 id

Router(config-flow-record) # collect ipv4 source prefix

Router(config-flow-record) # collect ipv4 source mask
```

**6** Enter the flow monitor configuration mode and configure the flow monitor to use the newly configured record.

```
Router(config) # flow monitor application-mon
Router(config-flow-monitor) # record nbar-appmon
```

## Creating a flow exporter

When the record is complete, you can create the flow exporter. This component exports records from the flow monitor on the network device to the flow collector, in this case Flow Monitor.

To create a flow exporter:

1 Enter the privileged EXEC mode, then enter the global configuration mode.

```
Router > enable
Router# configure terminal
```

**2** Create and describe the flow exporter.

```
Router(config) # flow exporter export-to-ipswitch-flow-monitor
Router(config-flow-exporter) # description Flexible NF v9
```

**3** Set the destination flow collector IP address.

```
Router(config-flow-exporter) # destination 192.168.3.47
```

**4** Define the source interface.

Router (config-flow-exporter) # source GigabitEthernet0/0

**5** Define the PDU type and destination port.

```
Router(config-flow-exporter) # transport udp 9996
```

**6** Set options for exporter operation.

```
Router(config-flow-exporter) # template data timeout 120
Router(config-flow-exporter) # option interface-table
Router(config-flow-exporter) # option exporter-stats timeout 120
Router(config-flow-exporter) # option application-table timeout 120
```

**7** Enter the global configuration mode and configure the flow monitor to use the new flow exporter.

```
Router# configure terminal
Router(config)# exporter export-to-ipswitch flow monitor
```

## **About Network Based Application Recognition (NBAR)**

Network Based Application Recognition (NBAR) is an application classification engine used to recognize a wide variety of applications. It can detect both Web-based and client-server applications.

NBAR identifies applications and protocols in Layer 4 to layer 7 using the following information:

- Static TCP and UDP port numbers
- Non UDP or TCP IP protocols
- Dynamically assigned TCP and UDP port numbers
- Sub-port classification
- Deep packet inspection

Protocol Discovery is a NBAR feature that collects application and protocol statistics for each interface based on the results of the application identification. Flow Monitor collects these statistics from the interface using Simple Network Management Protocol (SNMP) to poll the NBAR PD Management Information Base (MIB) where these statistics are stored.

The Protocol Discovery feature captures key statistics associated with each protocol in a network. These statistics can be used to define traffic classes and QoS policies for each traffic class.

## **Configuring NBAR on a Cisco device**

You must enable NBAR for each interface from which you want to collect application statistics. The following example describes how to enable NBAR on an interface.

To enable NBAR on an interface:

1 Enter the privileged EXEC mode, then the global configuration mode.

```
Router* enable
Router# configure terminal
```

**2** Enable Cisco Express Forwarding (cef).

```
Router(config) # ip cef
```

**3** Enter the interface configuration mode for the interface on which you want to enable NBAR.

```
Router(config)# interface FastEthernet 0/1
```

4 Initiate NBAR protocol discovery on the interface.

```
Router(config-if)# ip nbar protocol-discovery
```

**5** Exit the interface configuration mode.

```
Router(config-if) # exit
```

## **About CBQoS**

Class-based quality of service (CBQoS) is the ability of a network to provide improved services to identified classes of network traffic. These services include supporting dedicated bandwidth, improving loss characteristics, managing network congestion, traffic shaping and setting traffic priorities. CBQoS involves two major components, traffic classes, and traffic policies.

#### **Traffic classes**

In the classification of network traffic, a traffic descriptor categorizes a packet as belonging to a group or class. By classifying network traffic, you can divide it into multiple priority levels or classes of service. Traffic classes are created using the class-map command which maps protocols and applications to a particular class.

## **Traffic policies**

A traffic policy provides the mapping between the classes and the network controls used to provide the traffic priority, bandwidth guarantee, traffic shaping and other services available to traffic classes. Traffic policies are created using the policy-map command and are assigned to a particular interface using the service-policy command.

#### **Configuring CBQoS on a Cisco device**

To configure class-based QoS (CBQoS) on a Cisco device, perform the following tasks:

- Create the traffic classes using the class-map command
- Create the traffic policy using the policy-map command
- Attach the traffic policy to an interface using the service-policy command.

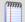

**Note**: The following procedures illustrate how to create a traffic class, how to create a traffic policy and how to attach the policy to an interface. The specific commands used to illustrate how these steps may be accomplished on a Cisco router are only for the purposes of this example. For more detailed information on how to implement QoS for your network, see Creating a Traffic Policy in the *Cisco IOS Quality of Service Solutions Configuration Guide* (http://www.cisco.com/en/US/docs/ios/12\_2/qos/configuration/guide/fqos\_c.html).

#### To create a traffic class:

1 Enable the privileged EXEC mode and enter the global configuration mode.

```
Router > enable
Router # configure terminal
```

**2** Create the class name and enter the configure class map mode.

Router(config) # class-map match-any NMclass

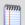

**Note**: The match—any keyword is used when all of the match criteria in the traffic class must be met in order for a packet to be placed in the specified traffic class.

**3** Use one or more match commands to specify the match criteria. Packets that match the specified match criteria will be placed in the traffic class.

```
Router(config-cmap)# match protocol snmp
Router(config-cmap)# match protocol icmp
```

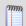

**Note**: You can repeat the steps that create a class name and specify the match criteria to create as many classes as are needed to define the policy you want to apply to the interface.

4 Exit the class map configuration mode.

Router(config-cmap) # exit

#### **Example: Class Map configuration**

The following is an example of a class map configuration.

```
class-map match-any nm
  match protocol snmp
  match protocol icmp
class-map match-any p2p
  match protocol kazaa2
  match protocol gnutella
  match protocol edonkey
  match protocol bittorrent
  match protocol fasttrack
  match protocol directconnect
  match protocol winmx
class-map match-all FTP
  match protocol ftp
class-map match-any web
  match protocol http
class-map match-any utube
  match protocol http s-header-field "*http://www.youtube.com/*"
```

#### To create a traffic policy:

1 Enable the privileged EXEC mode and enter the global configuration mode (config).

```
Router> enable
Router# configure terminal
```

**2** Create the traffic policy and enter the policy-map configuration mode (config-pmap).

```
Router(config) # policy-map newPolicy
```

**3** Specify the name of the class to associate with the policy and enter the policy-map class configuration mode (config-pmap-c).

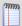

**Note**: In the policy-map class configuration mode you can define one or more QoS features which supply services supporting dedicated bandwidth, improving loss characteristics, managing network congestion, traffic shaping and setting traffic priorities. For more information see Creating a Traffic Policy in the *Cisco IOS Quality of Service Solutions Configuration Guide* 

(http://www.cisco.com/en/US/docs/ios/12\_2/qos/configuration/guide/fqos\_c.html).

Router(config-pmap)# class NMclass

4 In the policy-map class configuration mode define the QoS features you want to apply to the class.

Router(config-pmap-c)# drop

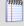

**Note**: You can repeat the steps associating a class with the policy and defining the QoS features to apply to the class as many times as is necessary to create a policy that establishes services for all of the defined classes.

**5** Exit the policy-map class configuration mode.

Router(config-pmap-c)# exit

#### **Example: Traffic policy**

The following is an example of a tr

```
policy-map crTest2

class p2p
drop
class FTP
drop
class nm
set dscp af43
class web
set dscp af12
class utube
set dscp af43
```

#### To associate a policy with an interface:

1 Enable the privileged EXEC mode and enter the global configuration mode (config).

```
Router> enable
Router# configure terminal
```

**2** Select the interface to configure and enter the interface configuration mode.

Router(config)# interface GigabitEthernet0/0

**3** Attach the policy map to the interface.

Router(config-if)# service-policy output input newPolicy

**4** Exit the interface configuration mode.

Router(config-if)# exit

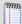

**Note**: For more information on associating a policy with an interface, see Attaching a Traffic policy to an Interface in the *Cisco IOS Quality of Service Solutions Configuration Guide* (http://www.cisco.com/en/US/docs/ios/12\_2/qos/configuration/guide/fqos\_c.html).

## Monitoring traffic on non-standard ports

Flow Monitor automatically classifies traffic for most common applications. However, in some cases, you may need to create a custom definition to ensure that Flow Monitor properly classifies some traffic. This need is most common when:

- Your device routes traffic for applications that use a proprietary protocol. This may be a custom program that uses a protocol developed in-house to send data across the network or a third-party application that uses its own custom protocol to transmit data.
- Your device routes traffic for standard applications over non-standard ports. Examples
  include a standard Web server running on a port other than 80 or an FTP client
  connecting to an FTP server that runs on a port other than 21.

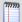

**Note**: In Flow Monitor, for traffic to be considered "unclassified," both the port from which the data is sent, and the receiving port must not be classified in the Flow Ports dialog. If either the sending or receiving port is classified, the traffic is associated with the application of the classified port.

To accommodate these cases, you can classify traffic that meets specific rules so that Flow Monitor reports that traffic as belonging to a certain application.

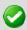

**Important**: You can configure the amount of time unclassified traffic data is kept. For more information, see *Configuring data roll-up intervals* (on page 26).

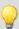

**Tip**: If Flow Monitor detects a large amount of traffic to an unmonitored port, the Top Applications workspace report displays a yellow warning flag that explains the situation and guides you in defining the unmonitored port. This can help you to proactively detect emerging non-standard traffic on your network. You can also use the Unclassified Traffic dialog (available from any page in Flow Monitor by selecting **GO > Configure > Flow Unclassified Traffic**) to view all unclassified traffic since the last hourly rollup.

To define rules for classifying traffic that uses non-standard ports:

- 1 From any workspace view or report in the web interface, select **GO**. The GO menu appears.
- 2 If the Flow Monitor section is not visible, click **Flow Monitor**. The Flow section of the GO menu appears.
- **3** Select **Configure > Applications**. The Configure Applications dialog appears.
- 4 Click **New** to configure a new application definition. The Map Ports to Applications dialog appears.
- 5 In **Name**, enter the name of the application.
- 6 In **Port**, enter the port number over which the traffic is sent.
- 7 In **Protocols**, select the protocols monitored on the port.

- 8 If the Port to Application Mapping applies to the entire network, select **Global**.
- **9** If the Port to Application Mapping applies to a specific subnet, deselect **Global** and enter the Subnet address using valid CIDR notation.
- 10 Click **Save** to save changes.
- **11** When the port to application mapping is complete, click **OK**. The Configure Applications dialog appears.

## Classifying traffic that is considered unclassified

In Flow Monitor, for traffic to be considered "unclassified," both the port from which the data is sent, or the source port, and the receiving, or destination port, must not be classified in the Flow Ports dialog. If either the source or destination port is classified, the traffic is associated with the application of the classified port.

You can classify traffic that is considered unclassified by classifying the source and/or destination ports over which the traffic is transmitted via the Flow Unclassified Traffic dialog.

#### To classify a source port:

- 1 From any workspace view or report in the web interface, select **GO**. The GO menu appears.
- 2 If the Flow Monitor section is not visible, click **Flow Monitor**. The Flow section of the GO menu appears.
- 3 Select **Configure > Flow Unclassified Traffic**. The Flow Unclassified Traffic dialog appears.
- **4** Use the list fields at the top of the dialog to manipulate the port data displayed in this dialog.
  - Select an Interface over which unclassified traffic is transmitting.
  - Select a Traffic direction (Inbound, Outbound, Inbound and Outbound, Bounce) in which the unclassified traffic is traveling.
  - Select a filter (Conversations; Source IP, Port; Source Port; Destination IP, Port;
     Destination Port) by which to group the unclassified traffic from the Group by field.
- 5 To begin monitoring a source port, select the port from the list, then click **Classify Src Port**.

#### To classify a destination port:

- 1 From any workspace view or report in the web interface, select **GO**. The GO menu appears.
- 2 If the Flow Monitor section is not visible, click **Flow Monitor**. The Flow section of the GO menu appears.
- 3 Select Configure > Flow Unclassified Traffic. The Flow Unclassified Traffic dialog appears.

#### **Using WhatsUp Gold Flow Monitor**

- **4** Use the list fields at the top of the dialog to manipulate the port data displayed in this dialog.
- Select an **Interface** over which unclassified traffic is transmitting.
- Select a Traffic direction (Inbound, Outbound, Inbound and Outbound, Bounce) in which the unclassified traffic is traveling.
- Select a filter (Conversations; Source IP, Port; Source Port; Destination IP, Port; Destination
   Port) by which to group the unclassified traffic from the **Group by** field.
- 5 To begin monitoring a destination port, select the port from the list, then click **Classify Dst Port**.

## **Configuring data roll-up intervals**

Flow Monitor is designed to serve two primary purposes:

- To give a minute-by-minute view of recent network traffic.
- To give an overview of historical network traffic.

To accomplish these goals while keeping the size of its database reasonable, Flow Monitor uses a process of summarizing data at certain time intervals.

By default, Flow Monitor rolls up data on this schedule:

- Complete raw data (which is collected every other minute and provides the detailed view of recent traffic) is kept for 4 hours.
- After 4 hours, raw data is summarized into hourly averages.
- After 1 days, hourly averages are summarized into daily averages.
- After 3 days, daily data is archived.
- After 7 days, archive data is purged from the archive database.

You can configure the intervals to roll up data more or less frequently depending on your network's size and traffic volume.

#### To set data roll up time intervals:

- 1 From any workspace view or report in the web interface, select **GO**. The GO menu appears.
- 2 If the Flow Monitor section is not visible, click **Flow Monitor**. The Flow section of the GO menu appears.
- **3** Select **Configure > Flow Settings**. The Flow Settings dialog appears.

4 Under Report Data, customize the roll up intervals to meet your requirements.

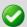

**Important**: For recommended settings based on your network's size and characteristics, see the *WhatsUp Flow Monitor Performance Tuning Guide* http://www.whatsupgold.com/wugNFv123PerfTuning.

■ **Data collection interval**. Select how often Flow Monitor writes raw data from its sources to the database. You may select 1, 2, 3, 4, 5, or 10 minutes. By default, raw data is written to the database every 2 minutes.

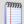

**Note**: Modifying collection interval settings affects the granularity you see in Flow Monitor reports. If the interval is set to 5 minutes, you cannot distinguish traffic collected during the first minute from traffic collected during the fourth minute.

- Resolve private address interval. When the Flow Monitor collector service encounters an IP address, it tries to determine information about the host attached to the IP address. After this information is resolved, it is stored in the Flow Monitor database. Enter the interval (in hours) that you want Flow Monitor to wait, before it checks the private IP address again, to resolve information that may have changed for the address. By default, private addresses are resolved every 48 hours.
- Resolve public address interval. When the Flow Monitor collector service encounters an IP address, it tries to determine information about the host attached to the IP address. After this information is resolved, it is stored in the Flow Monitor database. Enter the interval (in hours) that you want Flow Monitor to wait, before it checks the public IP address again, to resolve information that may have changed on the address. By default, public addresses are resolved every 720 hours (30 days).

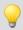

**Tip**: Because public IP addresses are less likely to be changed, you may want to use longer intervals than used for the **Resolve private address interval** option.

■ Expire unclassified traffic after. Enter the number of hours after which Flow Monitor should purge unclassified traffic. Unclassified traffic is traffic transmitted over ports that are currently not monitored by Flow Monitor. By default, this option is set to 0 (zero), which causes Flow Monitor to aggregate and retain data for all unclassified ports as a single value; detailed information about the individual unclassified ports over which traffic was transmitted is immediately discarded.

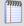

**Note**: The collector will purge any unclassified data that has no activity after the **Expire** unclassified traffic after value is satisfied.

## **Data Cleanup**

You can use the data cleanup section of the Flow Monitor Settings dialog to set data cleanup parameters for both flow data and interface data. Periodic roll-up and archival of flow data minimizes system resources needed for data storage.

#### Flow Data Cleanup Settings

Flow data includes many parameters (input and output interfaces, source and destination IP addresses, port numbers, byte rates, flow end times, etc.) which while useful in providing information, may quickly fill available storage. While rolling up the data makes for efficient storage, you may lose time related information about individual flows. The following parameters are used to control the cleanup of flow data.

Roll up raw data after. Enter the number of hours of raw flow data you would like to maintain. This setting establishes a sliding time window of raw data that spans the specified period. Raw data that reaches the end of the period is rolled up. The roll up of raw data happens every hour on the hour. After data has been rolled up, Flow Monitor can only report using the hourly summations. By default, raw data is rolled up after 4 hours.

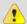

**Caution**: While the default settings for data cleanup are conservative, when you modify the roll-up settings it can directly affect the size of the Flow Monitor databases and the performance of the application. We recommend that you modify these settings cautiously, and monitor the effects of changes to these settings on database size and application performance.

- Roll up hourly data after. Enter the number of days you would like to maintain hourly data. This setting establishes a sliding time window of hourly data that spans the specified number of days. As hourly data ages beyond this period it is rolled up. The roll up of hourly data takes place daily. After hourly data is rolled up, Flow Monitor can only report aggregated totals for the entire 24-hour block of time. By default, hourly data is maintained for 1 day.
- Archive daily data after. Enter the number of days of daily data you would like to maintain before archiving. This setting establishes a sliding time window of daily data that spans the specified number of days. As daily data ages beyond this period, it is archived. Flow Monitor continues to have visibility into archived data with some restrictions. By default, daily data is archived after 3 days.
- Expire archive data after. Enter the number of days of daily data you would like to maintain in the archive database. This setting establishes a sliding time window of archived daily data that spans the specified number of days. As the archived daily data ages beyond this period it is purged from the database. After archived data is purged, Flow Monitor can no longer report on the data. By default, archive data is purged from the database after 7 days.

## **Interface Data Cleanup Settings**

Raw interface data is provided by the flow collector, or the collector can be configured to collect raw interface data directly from the network device when the collector is receiving sampled flow data. This raw interface data is used to represent total interface traffic for the period and to calculate 95th percentile values for the Interface Overview and Interface Usage reports. Because of the data compaction, interface data has a smaller impact on data storage, so it can be maintained for longer periods of time.

The following parameters are used to control the clean up of interface data.

• Roll up raw data after. Enter the number of days of raw interface data you would like to maintain. This setting establishes a sliding time window of raw interface data that spans the specified number of days. As raw interface data ages beyond this point it is rolled up. After data has been rolled up, Flow Monitor can only report using the summations produced in the roll-up process. By default, raw interface data is rolled up after 8 days.

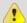

**Caution**: While the default settings for data cleanup are conservative, when you modify the roll-up settings it can directly affect the size of the Flow Monitor databases and the performance of the application. We recommend that you modify these settings cautiously, and monitor the effects of changes to these settings on database size and application performance.

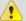

**Important**: If 95th percentile values are going to be used for billing purposes, you should maintain a set of raw interface data that matches the billing period to ensure accurate results. To gather the data needed to calculate the 95th percentile values for the interface, set the **Roll up raw data after** setting for Interface Data to match or exceed the billing period.

- Roll up hourly data after. Enter the number of days you would like to maintain hourly interface data. This setting establishes a sliding time window of hourly interface data that spans the specified number of days. As hourly data ages beyond this period it is rolled up. The roll up of hourly interface data takes place daily. After hourly interface data is rolled up, Flow Monitor can only report aggregated totals for the entire 24-hour block of time. By default, hourly interface data is maintained for 35 days.
- Archive daily data after. Enter the number of days of daily interface data you would like to maintain before archiving. This setting establishes a sliding time window of daily interface data that spans the specified number of days. As daily interface data ages beyond this period, it is archived. Flow Monitor continues to have visibility into archived interface data. By default, daily interface data is archived after 180 days.
- Expire archive data after. Enter the number of days of daily interface data you would like to maintain in the archive database. This setting establishes a sliding time window of archived daily interface data that spans the specified number of days. As the archived daily interface data ages beyond this period it is purged from the database. After archived interface data is purged, Flow Monitor can no longer report on the data. By default, archive interface data is purged from the database after 365 days.
- Click **OK** to save changes.

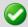

**Important**: Any changes made to data roll up intervals are not enforced until the Flow Monitor collector service is restarted. For more information, see *Stopping or restarting the collector* (on page 33).

## Managing users and user rights

User accounts and user rights serve two purposes in Flow Monitor:

- User rights govern who can access Flow Monitor reports from, or add Flow Monitor workspace reports to, the main WhatsUp Gold web interface.
- User rights govern who can modify the Flow Monitor configuration.

To grant a user the right to view Flow Monitor reports and data:

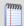

**Note**: To complete this procedure, you must be logged in as a user who has been granted the Manage Users right in WhatsUp Gold.

- 1 From the web interface, select **GO**. The GO menu appears.
- 2 If the WhatsUp section is not visible, click **WhatsUp**. The WhatsUp section of the GO menu appears.
- 3 Select **Configure > Manage Users**. The Manage Users dialog appears.
- 4 Select the user to which you want to grant rights to view Flow Monitor reports, then click **Edit**. The Edit User dialog appears.
- 5 Under User rights, in the Flow Monitor section, select **Access Flow Reports**.
- 6 Click **OK** to save changes.

To grant a user the right to configure Flow Monitor:

- 1 From the web interface, select **GO**. The GO menu appears.
- 2 If the WhatsUp section is not visible, click **WhatsUp**. The WhatsUp section of the GO menu appears.
- **3** Select **Configure > Manage Users**. The Manage Users dialog appears.
- 4 Select the user you want to allow to configure Flow Monitor, then click **Edit**. The Edit User dialog appears.
- 5 Under User rights, in the Flow section, select **Configure Flow Monitor**.
- 6 Click **OK** to save changes.

To block a user from viewing Flow Monitor data for a specific Flow Monitor source:

- 1 From the web interface, select **GO**. The GO menu appears.
- 2 If the Flow Monitor section is not visible, click **Flow Mon**. The Flow Monitor section of the GO menu appears.
- **3** Click **Configure** > **Flow Sources**. The Flow Sources dialog appears.
- **4** Select a source, then click **Access Rights**. The Flow Source Access Rights dialog appears.
- 5 To block a user or multiple users, select the specific user(s) from the list of usernames by clicking inside a check box in the Block Access column.

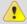

Tip: You can Select All users, or Deselect All users.

6 Click **OK** to save changes.

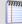

**Note**: In order for a user to be able to block access for other WhatsUp Gold users, the user must have the Manage Users access right. Additionally, the user for which you are trying to block access for should not have this right, as this will allow them to block access for other users.

For more information on managing user accounts, see *Managing Users* in the WhatsUp Gold User Guide.

## Setting the logging level

You can specify the level of information that is recorded for the Flow Log via the Flow Settings dialog.

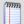

**Note**: The logging level that you specify on the Flow Settings dialog determines the level of data that Flow Monitor records, whereas the logging level that you specify on the Flow Log report page determines the level of data displayed within the report.

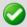

**Important**: Keep in mind that if you choose the Normal or Errors Only levels, you will not be able to view the Verbose level from the Flow Log report page.

#### To set the Flow Monitor logging level:

- 1 From any workspace view or report in the web interface, select **GO**. The GO menu appears.
- 2 If the Flow Monitor section is not visible, click **Flow Monitor**. The Flow section of the GO menu appears.
- 3 Select Configure > Flow Settings. The Flow Settings dialog appears.
- 4 Under General, select the **Log level**.
- Normal. Select this option to record errors and some general event information.
- Verbose Logging. Select this option to record more detailed information than normal logging. This option can create a large number of records and may be resource intensive; it is only recommended for use while troubleshooting issues.
- Errors Only. Select this option to record only events that register as errors.
- 5 Click **OK** to save changes.

# Backing up and restoring the Flow Monitor databases

You can use the WhatsUp Gold database utilities to back up and restore the WhatsUp Flow Monitor database and archive database.

To access the database utilities:

From the WhatsUp Gold console main menu, select **Tools > Database Utilities**.

# Using the database backup and restore backup utility for Flow Monitor

You can back up your complete Flow Monitor SQL Server database and archive database to any mapped directory you have on your network. Database backups are saved as .bak files and can be restored at any time. Restoring a .bak file overwrites your current database with the data in a .bak file.

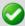

**Important**: Make sure that you close the Discovery Console before running a database restore. Running the Discovery Console while running a database restore could crash the console.

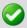

**Important**: You can use this feature with any local instance of SQL Server whose *databases* are named Netflow and NFArchive. This feature does not work with remote databases.

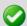

**Important**: We strongly suggest that you backup and restore the Netflow database and archive database as a set. When you backup the Netflow database, you should also backup the archive database. Similarly, when you restore the Netflow database, you should restore the archive database to the version that was most recently generated by the Netflow database.

If you want to back up the SQL database to a mapped drive, the Logon settings for the SQL Server (WHATSUP) (or your customized SQL service) must have write access to the mapped drive.

To change the SQL database logon settings:

- 1 Click **Start > Control Panel > Administrative Tools > Services**, then double-click the SQL Server (WHATSUP) service. The SQL Service Properties dialog appears.
- **2** Click the **Log On** tab on the Properties dialog.
- **3** Change the account logon settings as required.

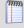

**Note**: This is a complete backup and restore, so any change that you make after the backup will be overwritten and lost after restoring a backup.

To access the Database Utilities Backup and Restore features:

From the main menu in the WhatsUp Gold console, select **Tools > Database Utilities > Back Up Flow Monitor Current** or **Archive Database** 

- or -

select Tools > Database Utilities > Restore Flow Monitor Current or Archive Database

## Stopping or restarting the collector

You can restart the Flow Collector Service through Flow Monitor, WhatsUp Gold, and Windows

To stop or restart the Flow Collector Service through Flow Monitor:

- 1 From any workspace view or report in the web interface, select **GO**. The GO menu appears.
- **2** Click the Flow Monitor icon. The Flow Monitor Home page appears.
- **3** Click the Flow Service icon in the bottom right corner of the page. The Flow Service dialog appears.
- 4 Click **Stop** or **Restart**. A progress dialog appears as the Flow Data Collector Service stops. After the action is completed, the Flow Service dialog appears.
- 5 Click OK.

To restart the Flow Collector Service through WhatsUp Gold:

From the main menu of the WhatsUp Gold console, select **Tools > Service > Restart Flow collector**. The service restarts.

To stop or restart the Flow Collector through the WhatsUp Services Controller:

- **1** Go to the WhatsUp Services Controller dialog.
- From the console, select Tools > Services Manager. The WhatsUp Services Controller dialog appears.

- or -

- From the the Programs menu, click Ipswitch WhatsUp Gold > Utilities > NMService
   Manager. The WhatsUp Services Controller dialog appears.
- 2 In the WhatsUp Services Controller, select the **Flow Collector Service** by clicking its service **Description**.
- 3 Click **Stop** or **Restart**.

# **Using Flow Groups**

In some cases, you may prefer to track a range of IP addresses as belonging to a different domain, top level domain, or country than the IP addresses resolve to. For example, internal IP addresses do not usually have host names registered on a domain name server, so Flow Monitor cannot automatically determine their domains, top level domains, or countries.

To overcome this limitation, Flow Monitor lets you use Groups to override the domain, top level domain, and country of ranges of IP addresses so that each group can be tracked as a whole. This allows you to easily track sections of your internal network so that you can view reports by divisions, departments, or other groupings.

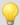

**Tip**: After you configure a group, you can use that group's name to filter reports to show only the traffic sent to or received by devices that belong to the group.

#### To create or edit a group:

- 1 From any workspace view or report in the web interface, select **GO**. The GO menu appears.
- 2 If the Flow Monitor section is not visible, click **Flow Monitor**. The Flow section of the GO menu appears.
- 3 Select Configure > Flow Groups. The Flow Groups dialog appears.
- 4 Click **New**. The Flow Group dialog appears.
  - or -
  - Select a group, then click **Edit**. The Flow Group dialog appears.
- **5** Enter or select the appropriate information in the following fields.
- **Group**. Enter a name for the Flow group.
- **IP Range Start**. Enter the first IP address for the Flow source group range.
- IP Range End. Enter the last IP address for the Flow source group range.
- **Domain**. Enter the domain that you want Flow Monitor to report for the specified IP addresses. For example, yourcompany.com.
- **Top Level Domain**. Select the domain that you want Flow Monitor to report for the specified IP addresses. For example, com.
- Country. Select the country that you want Flow Monitor to report for the specified IP addresses.
- **6** Click **OK** to save changes.

#### **CHAPTER 3**

# **Navigating WhatsUp Flow Monitor**

# In This Chapter

| About the Flow Monitor Home page          | .35 |
|-------------------------------------------|-----|
| Searching reports for specific host names | .40 |

# **About the Flow Monitor Home page**

The Flow Monitor Home page provides overview information about the network sources that Flow Monitor is monitoring. Use this page to view high-level information about network traffic and flows and to drill deeper into each interface for more detailed information. You can also access Flow Monitor database and Data Collector Service information using the links at the bottom right side of the page.

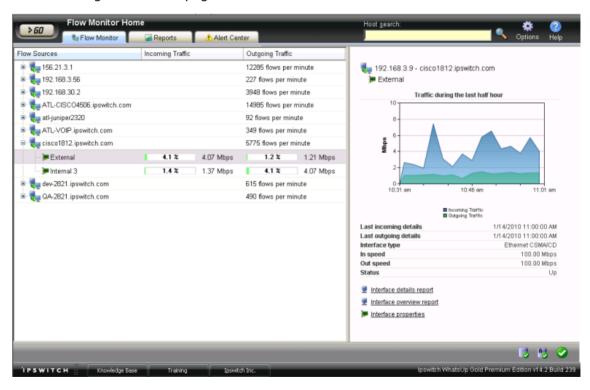

#### Flow Monitor sources

The left side of the page lists each of the monitored sources and the interfaces associated with each source.

■ Flow Sources. Routers and switches that have been configured to send flow data to Flow Monitor and are enabled in Flow Monitor are listed in this column. In the list, sources are organized at the top level. Associated interfaces for each source are below the source name. Use the ©collapse and ®expand buttons to show or hide source interfaces. For each source, the number of flows per minute (fpm) for Flow devices and samples per minute (spm) for sFlow devices generated by all interfaces on the selected source over the the last period is displayed.

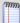

**Note**: Interfaces can be hidden; if you do not see an interface listed on this workspace report, check to see if it has been hidden via the Flow Interface dialog.

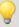

**Tip**: If you do not see a source listed that you would like to monitor, first go to the Flow Sources dialog to configure source settings. If you still do not see the router listed, check to see that the router is configured to send flow data. For more information, see *Configuring Flow Monitor sources* (on page 7) or Configuring sFlow sources.

- Incoming Interface Traffic. Incoming traffic is reported as a percentage of usage according to the interface's speed, and number of incoming bytes per second (bps) based on the last traffic to enter the interface.
- Outgoing Interface Traffic. Outgoing traffic is reported as a percentage of usage according to the interface's speed, and as the number of outgoing bytes per second (bps) based on the last traffic to leave the interface.

#### Source and interface details

The right side of the page gives detailed information about a selected source or interface.

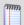

**Note**: If you have not enabled Flow sources at this time, a Welcome workspace report is displayed on the right side of the Flow Monitor Home page. Consult this workspace report for information on configuring your routers to send Flow data, and for other general Flow Monitor configuration information.

#### Source details

Click a source device in the list to view the Source details on the right side of the Home page.

- IP address. The source router's IP address.
- Flow protocol. The version of Flow or sFlow the source uses when exporting flow data.
- **Sample rate**. The rate at which the source is polling interface data.

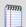

**Note**: The sample rate appears for any source sending sampled NetFlow data.

• **Packets received**. The number of packets the collector received from the source since the collector service was started.

#### **Using WhatsUp Gold Flow Monitor**

- Packets lost. The number of packets sent from the source but not received by the collector since the collector service was started.
- **Reliability**. The percentage of packets received versus packets lost by the source since the collector service was started.
- **Flow rate**. The number of flows per minute (fpm) reported by the source during the last collection interval.
- **Last active.** The last time traffic was received from the source.
- **Flow traffic status**. Whether Flow Monitor is receiving traffic from the source; either receiving, or not receiving.

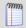

**Note**: If any traffic has been received within the last 30 minutes, the traffic status is displayed as receiving.

Use the Source Properties link at the bottom of the source details to view the Flow Source dialog and use the Interface links to view the WhatsUp Gold Interface Details report.

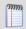

**Note**: A link for the WhatsUp Gold Interface Details report appears only if the source is monitored in WhatsUp Gold.

#### Interface details

Click a source device interface in the list to view the Interface details on the right side of the Home page. The Interface Traffic report for the last collection interval is displayed at the top of the interface's details.

- Last incoming details. The last time traffic transmitted over the incoming interface.
- Last outgoing details. The last time traffic transmitted over the outgoing interface.
- **Interface type**. The type of the interface; for example, Ethernet CSMA/CD.
- **In speed**. The speed at which data is flowing to the interface.
- **Out speed**. The speed at which data is flowing from the interface.
- **Status**. The status of the interface; either Up, Down, or Unknown.

Use the links at the bottom of the interface details to view the Interface Details and Interface Overview reports, as well as the Flow Interface Properties.

#### Flow Monitor database and service icons

Database and service icons are located in the bottom right of the page. These icons display information about the Flow Monitor database, archive database, and Flow Monitor service. Position the mouse cursor over an icon to view size and status information. For more information, please see About Flow Monitor database and service icons.

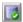

Position the mouse cursor over the Flow Monitor Database icon to view the database edition and current size (in megabytes). Click the icon to view the Flow Monitor Database Properties.

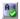

Position the mouse cursor over the Flow Monitor Archive Database icon (located to the right of the Flow Database icon) to view the archive database edition and current size (in megabytes). Click the icon to view the Flow Monitor Database Properties.

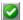

Position the mouse cursor over the Flow Service icon to view the service status. Click the icon to view the Flow Monitor Service Properties.

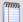

**Note:** If you are using Internet Information Services (IIS) as the web server for WhatsUp Gold and it is running as a user that does not have administrative privileges, the web interface cannot interact with Windows services. This means that you cannot view the status of services or start, stop, or restart services from the web interface. In this case, you must log in to Windows to manage services through the Control Panel.

# Exporting, emailing, scheduling and managing reports

Use the **Options** icon, at the top right of the page, to select and manage the following options: Export reports, Email / Schedule Reports, or manage Scheduled Reports. For more information see, *Using Scheduled Reports in Flow Monitor: printing, exporting, and emailing reports* (on page 67).

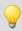

**Tip**: Use the right-click menu on this page to view and configure parts of the application. For more information, see *Using the Flow Monitor Home page right-click menu* (on page 39).

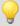

**Tip**: Use the Host Search tool in the upper-right side of the page to locate traffic to or from a host or group of hosts. For more information, see *Searching for specific hosts* (on page 40).

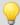

**Tip**: Use the Alert Center tab to access the WhatsUp Gold Alert Center.

## **About Flow Monitor database and service icons**

The Flow Monitor database, archive database, and service icons are displayed in the lower right corner of the Flow Monitor Home Monitor page. Position the mouse cursor over an icon to view size and status information.

| lcon | Description                                                                                                    |
|------|----------------------------------------------------------------------------------------------------|
|      | When the database and archive database icons are green, the database sizes are at healthy levels.                    |
| ×    | When the database and archive database icon are red, the database sizes are too large, or there is a database error. |
|      | When the Flow Monitor service icon is green, the service is running.                                                 |
| *    | When the Flow Monitor service icon is red, the service has stopped.                                                  |

### **Flow Monitor Database Properties**

To view the properties for the Flow Monitor Database and Archive Database, click the database or archive database icons.

# Using the Flow Monitor Home page right-click menu

From the Flow Monitor Home page, you can right-click on a source or interface to access a right-click menu with links to common tasks.

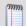

**Note**: The right-click menu shows options available for the object on which you right-click. Depending on the object you right-click, the available options may vary.

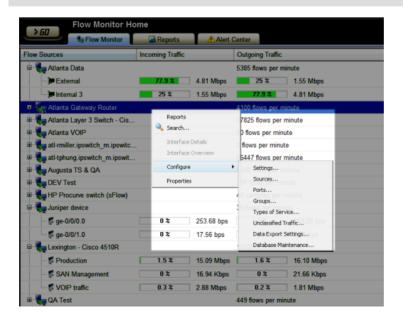

The right-click menu includes these options:

- **Reports.** Select this option to open the Reports tab.
- **Host Search**. Select this option to open the Host Search dialog. From this dialog, you can search all sources and interfaces for traffic that uses a specific host. For more information, see *Searching for specific hosts* (on page 40).
- Interface Details. Select this option to view the Interface Details report for the selected interface. This report is a collection of views that provide quick insight into the traffic transmitting across a specific interface.
- Interface Overview. Select this option to view the Interface Overview report for the selected interface. This report is a collection of Flow Monitor workspace reports that provide a summary of the traffic and utilization of a specific interface.
- **Configure**. Select a configuration option:
- **Flow Settings**. Select this option to configure general settings in the Flow Settings dialog.
- **Flow Sources**. Select this option to open the Flow Sources dialog. From this dialog, you can view and change a device source configuration or stop and start data collection from a source, select a source and click **Edit**.
- **Flow Ports**. Select this option to open the Flow Ports dialog. From this dialog, you can see the definitions of applications (traffic over a given port using one or more protocols) that Flow Monitor is monitoring. You can also use this dialog to define new applications.
- **Flow Groups**. Select this option to open the Flow Groups dialog. From this dialog, you can create, change, or delete an IP range of devices, in a Flow Group, that may not have been automatically associated with a domain, top level domain, or country.
- **Flow Types of Service**. Select this option to open the Flow Types of Service dialog. From this dialog, you can view and rename Flow Types of Service to make the Flow Top Types of Service workspace report more meaningful and easy to identify.
- **Flow Unclassified Traffic.** Select this option to open the Flow Unclassified Traffic dialog. From this dialog, you can map ports that have not been mapped to an application and are currently unmonitored.
- **Flow Data Export Settings**. Select this option to configure the parameters for exporting Flow Monitor report data.
- Properties. Select this option to open either the Flow Source Properties dialog, or the Flow Interface Properties dialog. From these dialogs, you can view information about the selected source or interface properties.

# Searching reports for specific host names

The Host Search tool allows you to search across the interfaces of all sources to find traffic to or from a specific host.

The Host Search tool is available in several locations throughout Flow Monitor and WhatsUp Gold. Although the navigation to the Host Search tool varies, the search process is the same after you navigate to the feature.

To perform a host search from the GO menu:

- 1 From any workspace view or report in the web interface, select **GO**. The GO menu appears.
- 2 If the Flow Monitor section of the GO menu is not visible, click **Flow Monitor**. The Flow Monitor section of the GO menu appears.
- **3** Select **Reports > Search**. The Host Search dialog appears.

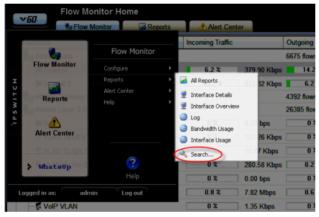

- 4 Select a search criteria from the list (contains, does not contain, is, is not, starts with, ends with).
- **5** Enter an alphanumeric search criteria in the blank field.
- 6 Click **Search**. After the search has completed, the dialog expands to display the search results list.
- 7 For more detail on a host in the list, select it, then click **OK**. The Flow Select Interface dialog for the selected interface appears.

To perform a host search from the right-click menu:

1 From the Flow Home page, right-click a source or an interface. The Flow Home page right-click menu appears.

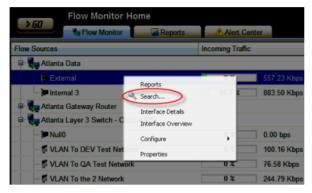

- or -

From the WhatsUp Devices tab, right-click a device. The WhatsUp Devices right-click menu appears.

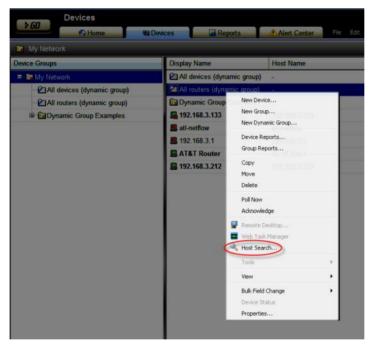

- 2 Select **Search** from the Flow Monitor right-click menu, or **Host Search** from the WhatsUp right-click menu. The Host Search dialog appears.
- **3** Select a search criteria from the list (contains, does not contain, is, is not, starts with, ends with).
- **4** Enter an alphanumeric search criteria in the blank field.
- 5 Click **Search**. After the search has completed, the dialog expands to display the search results list.
- **6** For more detail on a host in the list, select it, then click **OK**. The Flow Select Interface dialog for the selected interface appears.

To perform a host search from the Flow Home page or Reports tab:

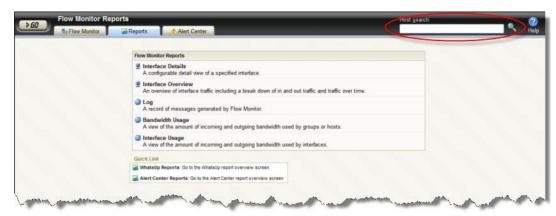

- 1 From the Flow Home page or Reports tab, enter an alphanumeric value in **Host Search**, then press **Enter**. The Host Search dialog appears, populated with the results of the host search.
  - The default search criteria for the host search is "contains." Adjust the search criteria as needed to perform the search you desire, then click **Search**. The dialog re-populates with the results of the new search.
- **2** For more detail on a host in the list, select it, then click **OK**. The Flow Select Interface dialog for the selected interface appears.

### **CHAPTER 4**

# **Using Flow Monitor reports**

# **In This Chapter**

| About the Flow Monitor Reports tab                              | 44     |
|-----------------------------------------------------------------|--------|
| About the Interface Details report                              | 45     |
| About the Interface Overview report                             | 54     |
| About the Flow Monitor Log                                      | 56     |
| About the Bandwidth Usage report                                | 59     |
| About the Interface Usage report                                | 63     |
| About the NBAR and CBQoS Reports                                | 64     |
| Using Scheduled Reports: printing, exporting, and emailing repo | orts67 |

# **About the Flow Monitor Reports tab**

The Flow Monitor Reports tab lists the available Flow Monitor reports.

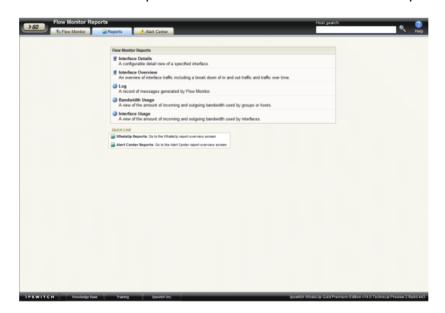

These Flow Monitor reports are available:

- Interface Details
- Interface Overview
- Flow Monitor Log
- Bandwidth Usage
- Interface Usage

To view a report, double-click its title in the list.

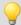

Tip: You can access the WhatsUp Gold reports by clicking the WhatsUp Reports Quick Link.

# **About the Interface Details report**

The Interface Details report is a collection workspace reports that provide quick insight into the traffic flowing through a specific interface.

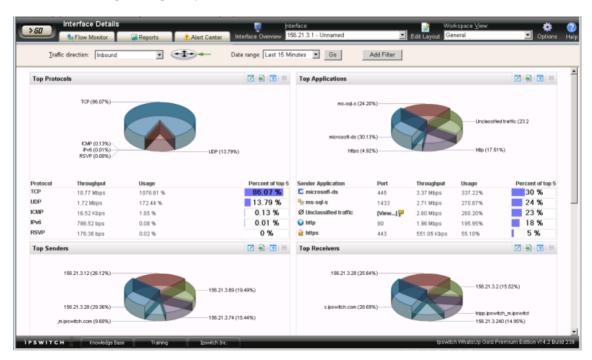

When you first access the Interface Details report, it shows the General view for all traffic on the selected interface. You can refine the report in several ways.

- **Select a different interface**. Use the **Interface** list at the top of the page to select the interface for which the report data displays.
- Changing the traffic direction. Use the Traffic direction list at the top of the page to select a direction for which the report data is displayed.
- **Selecting a different date range**. Use the Date range list at the top of the report to change the timeframe for which report data is displayed. If you select **Custom**, you will be prompted to enter a start and end time for the date range. For more information, see *Filtering by date and time* (on page 49).
- **Filter report results**. You can filter the current workspace reports to show only data matching search criteria. For more information, see *Filtering by keywords* (on page 50). You can also drill-down into certain report entries. For more information, see *Filtering by drilling-down* (on page 52).
- Managing report views. Use the Workspace View list at the top of the page to switch between the pre-configured report view and report views you've configured, or to create new report views.

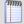

**Note**: sFlow data is sent every x number of packets (configurable on the sFlow device), whereas typically *all* NetFlow data is collected and monitored. This means that sFlow data provides a sampling of network traffic data, whereas Flow data provides all network traffic data.

sFlow data sampling methods may result in Interface Overview and Interface Detail reports that appear to have more or less traffic than is shown in the Flow Monitor Home page source information. This is because the sampled data shown in the Interface Overview and Interface Detail reports are derived the sampled data and the Flow Monitor Home page source information is derived from the total interface traffic data.

For more information on how to refine the low Interface Details report, see *Filtering data in a view* (on page 48).

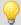

**Tip**: You can view the **Interface Overview** (on page 54) report for the selected interface by clicking Interface Overview at the top of the page.

#### **General view**

The Flow Monitor Interface Details' main view is the General view. The General view displays an overview of traffic for the selected interface.

By default, the report contains the following Interface Details workspace reports:

- Top Protocols
- Top Applications
- Top Senders
- Top Receivers
- Top Sender Domains
- Top Receiver Domains

You can add additional Interface Details workspace reports to the General view, or delete an existing workspace report from both the **Edit Layout** button and the **Workspace View** list. For more information, see *Managing Flow Monitor Interface Details report views* (on page 47).

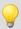

**Tip**: Click **Edit Layout** to add a workspace report to the currently selected workspace view.

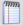

**Note**: Sender workspace reports are displayed on the left side of the report, while receiver workspace reports are displayed on the right side. A page with no sender or receiver reports displays workspace reports in one column.

# Managing report views

You can customize the default view, General, of the Flow Monitor Interface Details report, or create new views tailored to your needs.

To customize an existing view:

- **1** From any workspace view or report in the web interface, select **GO**. The GO menu appears.
- **2** Click the Flow Monitor icon. The Flow Monitor Home page appears.
- From the list of Flow sources, select an interface. The Flow Monitor Interface Details report appears.
- **4** From the **Workspace View** list in the toolbar, select the view you want to customize. The view you select appears.
- 5 In the toolbar, click **Edit View**. The Configure Flow Interface Report dialog appears.
- **6** Customize the view.
  - a) In **View**, enter a descriptive name for the view. This name appears in the **View** select list in the toolbar.
  - b) From the list of available reports, select the checkboxes next to the names of the reports you want to include in this view.

7 Click **OK** to save changes. The customized Flow Interface Details report appears.

To create a new Interface Details report view:

- 1 From any workspace view or report in the web interface, select **GO**. The GO menu appears.
- **2** Click the Flow Monitor icon. The Flow Monitor Home page appears.
- **3** From the list of Flow sources, select an interface. The Flow Monitor Interface Details report appears.
- **4** From the **Workspace View** select list in the toolbar, select **Add View**. The Configure Flow Interface Report dialog appears.
- **5** Configure the new view.
  - a) In **View**, enter a descriptive name for the view. This name appears in the **View** select list in the toolbar.
  - b) From the list of available reports, select the checkboxes next to the names of the reports you want to include in this view.
- **6** Click **OK** to save changes. The Flow Monitor Interface Details report appears and displays the new view.

To delete a Flow Interface Details report view:

- 1 From any workspace view or report in the web interface, select **GO**. The GO menu appears.
- **2** Click the Flow Monitor icon. The Flow Monitor Home page appears.
- **3** From the list of Flow sources, select an interface. The Flow Monitor Interface Details report appears.
- **4** From the **Workspace View** select list in the toolbar, select the view you want to delete. The view you select appears.
- 5 From the **Workspace View** select list in the toolbar, select **Delete Current View**. You will be prompted to confirm you want to delete the current view.
- **6** Verify that you want to delete the view, then click **Yes**. The report view is deleted and the Flow Monitor Interface Details report appears.

# Selecting an interface

The Flow Monitor Interface Details, Interface Overview, and Bandwidth Usage reports display data in context of a single interface on the source router or switch.

To change the interface for which data is reported:

- 1 From the toolbar at the top of the screen, click the **Interface** list. A list of all of the available interfaces appears.
- **2** Select the interface for which you want to view the current report. The report refreshes with data from the selected interface.

# Filtering data in a view

You can filter the data in the Interface Details report in several ways.

- Date and time
- Traffic direction
- Keywords

After you apply a filter, the report data refreshes to display data relevant to the applied filter.

### Filtering by date and time

By default, the Interface Details report views shows data for the previous fifteen minutes.

To change the time frame for which the Interface Details report displays data:

- 1 At the top of the report, select **Date range**. A list of common time periods appears.
- **2** Select one of the available time periods.
- 3 If you select **Custom**, the **Start time** and **End time** fields appear.

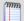

**Note**: Flow Monitor only displays data from one database at a time, and by default, displays the most current data. If you select a time period that includes data stored in both the Flow Monitor database and the Flow Archive database, a note displays below the date range informing you that not all data is shown for the specified date range. For example, if you select a date that includes 39 days of archived data, and one hour of current data, one hour of current data is displayed in the report. You must modify the report's date to view the archived data.

- a) In **Start time**, select the date and time that corresponds with the beginning of the time period for which you want to see data.
- b) In **End time**, select the date and time that corresponds with the end of the time period for which you want to see data.

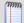

**Note**: When you set a start and end time for report data, you will most likely see a larger data total than expected. This is because the data displayed is a summation of the start time, or data greater than or equal to the selected start time, and the end time, or data less than or equal to the selected end time.

4 Click **Go** to apply the filter to the report. The report refreshes showing only data from the time period selected.

#### **About the Report Zoom Tool**

Use the zoom tool to navigate through a report. The zoom tool is tied-in to the report date/time picker and will change the date and time of a report as you page up and down, or zoom in and out.

| Page up   | Moves the report date forward. For example, clicking the Page up button will move the date from today to tomorrow.                                        |
|-----------|----------------------------------------------------------------------------------------------------|
| Zoom in   | Decreases the amount of time displayed in the report. For example, click the Zoom in button will decrease the display time from 24 hours to 12 hours.     |
| Zoom out  | Increases the amount of time displayed in the report. For example, clicking the Zoom out button will increase the display time from 12 hours to 24 hours. |
| Page down | Moves the report date backward. For example, clicking the Page down button will moved the date from today to yesterday.                                   |

### Filtering by traffic direction

By default, the Interface Detail report displays information about inbound traffic to the selected interface.

The router graphic to the right of the Traffic direction list illustrates the direction traffic is moving in relation to the router.

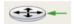

In the graphic above, the arrow is pointing to the router, illustrating that traffic is moving toward the router, and is therefore *inbound*.

#### To filter report data by traffic direction:

- 1 At the top of the report, select **Traffic direction**. A list of available traffic directions appears.
- **2** Select a traffic direction.
- **Inbound**. Select this option to show only data that is being sent to the interface.
- **Outbound**. Select this option to show only data that is being sent from the interface.
- **Inbound and Outbound**. Select this option to show both inbound and outbound traffic for the interface.
- **Bounce**. Select this option to see traffic that routed into and out of the same interface. In some cases, this may represent a router misconfiguration.
- After you select a traffic direction, the report refreshes showing only data from traffic that matches your selection.

### Filtering by keywords

You can use keyword filters to create complex Flow Monitor interface report views. This is useful when you need to view data about the traffic generated by a specific computer, to a specific domain, etc.

After you apply a filter to the Interface Details report, the workspace report that coincides with the filter reloads with a time graph for the filtered traffic component. For example, if you apply a filter for the http application, the Top Applications workspace report displays a time graph of http application use for the time period selected at the top of the Interface Details report.

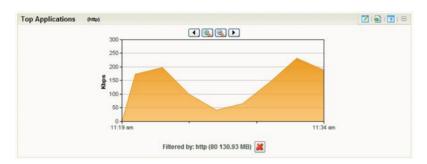

You can easily determine which workspace report contains the time graph by looking for the filter enclosed in parenthesis to the right of the workspace report title name.

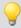

**Tip**: You can remove the applied filter by clicking the red X under the time graph.

#### To filter by keywords:

- 1 At the top of the report, select **Add Filter**. Filter fields appear below the button.
- 2 Select the type of filter you want to apply.
- **Sender**. Show traffic sent by the specified device. You can match a device using its host name or its IP address.
- **Receiver**. Show traffic received by the specified device. You can match a device using its host name or its IP address.
- **Protocol**. Show traffic that used the specified protocol (such as UDP, TCP, or ICMP).
- **Service**. Show traffic that used the specified type of service.
- **Application**. Show traffic that used the specified application. The keyword must match the application name as configured in the Flow ports dialog.

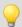

**Tip**: You can enter a port number instead of an application name to show all traffic transmitting over a certain port.

- **Sender Domain**. Show traffic sent by hosts on the specified domain.
- Receiver Domain. Show traffic received by hosts on the specified domain.

#### **Using WhatsUp Gold Flow Monitor**

- **Sender Country**. Show traffic sent by devices whose IP addresses are registered to the specified country.
- Receiver Country. Show traffic received by devices whose IP addresses are registered to the specified country.
- **Sender Group**. Show traffic sent by the specified group.
- **Receiver Group.** Show traffic received by the specified group.
- **Sender TLD**. Show traffic sent by domains that have the specified top level domain (such as .com, .net, .us, or .uk).
- **Receiver TLD**. Show traffic received by domains that have the specified top level domain (such as .com, .net, .us, or .uk).
- **ICMP Type**. Show traffic by ICMP type.
- Packet Size. Show traffic by packet size.
- 3 Optionally, click Add Filter to add additional filters.
- 4 Click **Apply Filters**. The report refreshes showing only data that matches the filters you have configured.

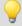

**Tip**: If you configure a filter incorrectly, you can remove it from the current view by clicking the red X located to the right of the keyword field.

# Filtering by drilling-down

Another way to filter report data is by clicking on report entries, or *drilling-down*. This method of report-filtering allows you to dig deeper into data that peaks your interest or raises red flags—with just one click.

When you click an entry in the farthest-left column of an Interface Details workspace report, the report reloads using the entry as a filter. Also, you can click inside a workspace report's graph area to apply a filter.

#### **Using WhatsUp Gold Flow Monitor**

Similarly to filtering by keywords, after you apply a filter to the report, the workspace report that coincides with the filter will display a time graph for the filtered traffic component. For example, if you click an entry in the Sender Country column of the Top Sender Countries workspace report, the workspace report reloads with a time graph for the country that you clicked.

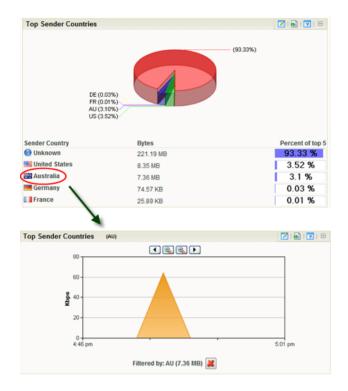

Several keyword filters coincide with more than one workspace report and more than one time graph is displayed after the filter is applied. You can easily distinguish which workspace reports in the Interface Details report are displaying time graphs by looking for the applied filter's name in parenthesis next to a report name.

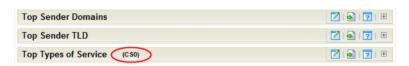

# **About the Interface Overview report**

The Interface Overview report is a collection of Flow Monitor workspace reports that provide a summary of the traffic and utilization of a specific interface.

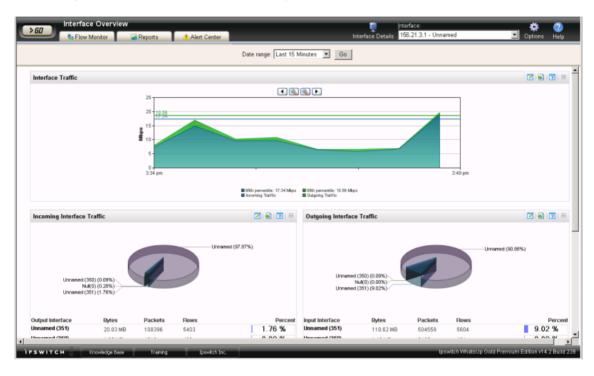

The Interface Overview consists of individual Flow Monitor workspace reports that highlight both incoming and outgoing traffic and utilization for the selected interface.

- Interface Traffic
- Incoming Interface Traffic
- Outgoing Interface Traffic
- Incoming Interface Utilization
- Outgoing Interface Utilization

By default, the report displays data for the last interface you selected from the Flow Source list.

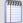

**Note**: sFlow data is sent every x number of packets (configurable on the sFlow device), whereas typically *all* NetFlow data is collected and monitored. This means that sFlow data provides a sampling of network traffic data, whereas Flow data provides all network traffic data

sFlow data sampling methods may result in Interface Overview and Interface Detail reports that appear to have more or less traffic than is shown in the Flow Monitor Home page source information. This is because the sampled data shown in the Interface Overview and Interface Detail reports are derived the sampled data and the Flow Monitor Home page source information is derived from the total interface traffic data.

There are several ways you can control the data shown in this report.

- **Select a different interface**. Use the **Interface** list at the top of the page to select the interface for which the report data displays.
- **Selecting a different date range**. Use the Date range list at the top of the report to change the timeframe for which report data is displayed. If you select **Custom**, you will be prompted to enter a start and end time for the date range. For more information, see *Filtering by date and time* (on page 49).

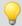

**Tip**: You can view the Interface Details report for the selected interface by clicking **Interface Details** at the top of the page.

# Filtering report data

You can filter the data displayed in the Interface Overview by *time and date* (on page 55). After you apply a date and time filter, the report data refreshes to display data relevant to the applied filter.

# Filtering by date and time

By default, the Interface Overview report shows data for the previous fifteen minutes.

To change the time frame for which the Interface Overview report displays data:

- 1 At the top of the report, select **Date range**. A list of common time periods appears.
- **2** Select one of the available time periods.

3 If you select **Custom**, the **Start time** and **End time** fields appear.

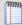

**Note**: Flow Monitor only displays data from one database at a time, and by default, displays the most current data. If you select a time period that includes data stored in both the Flow Monitor database and the Flow Archive database, a note displays below the date range informing you that not all data is shown for the specified date range. For example, if you select a date that includes 39 days of archived data, and one hour of current data, one hour of current data is displayed in the report. You must modify the report's date to view the archived data.

- a) In **Start time**, select the date and time that corresponds with the beginning of the time period for which you want to see data.
- b) In **End time**, select the date and time that corresponds with the end of the time period for which you want to see data.
- 4 Click **Go** to apply the filter to the report. The report refreshes showing only data from the time period selected.

# **About the Flow Monitor Log**

The Flow Monitor Log is a history of system-wide messages generated by Flow Monitor. When you access the Flow Monitor Log, it shows messages generated during the time period selected at the top of the report.

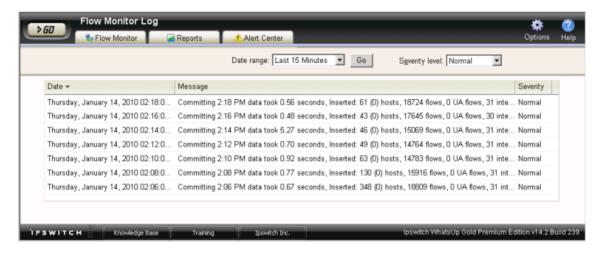

Each entry shows the date logged, the message about the activity, and the severity of the entry.

- Date displays the date the message was logged.
- **Message** displays the activity message. This message contains the reason for the log entry, other information, such as error number, which may be useful in troubleshooting.
- **Severity** displays the logging level of the entries, either Normal, Verbose, or Errors Only.

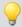

**Tip**: You can sort the data in the report by clicking on a column title.

### Changing the report date and time

Use the **Date range** list at the top of the report to select a time frame for the report. By default, the report displays log entries for the previous hour.

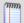

**Note**: Flow Monitor only displays data from one database at a time, and by default, displays the most current data. If you select a time period that includes data stored in both the Flow Monitor database and the Flow Monitor Archive database, a note displays below the date range informing you that not all data is shown for the specified date range. For example, if you select a date that includes 39 days of archived data, and one hour of current data, one hour of current data is displayed in the report. You must modify the report's date to view the archived data.

# Changing the report severity/logging level

Use the **Severity level** list to select a logging level for the report.

- Verbose displays all entries (including all three severity levels).
- **Normal** displays entries for Normal and Errors Only.
- Errors only displays only error entries.

# Exporting, emailing, scheduling and managing reports

Use the **Options** icon, at the top right of the page, to select and manage the following options: Export reports, Email / Schedule Reports, or manage Scheduled Reports. For more information see, *Using Scheduled Reports in Flow Monitor: printing, exporting, and emailing reports* (on page 67).

# Filtering report data

You can filter the Flow Monitor Log by two criteria.

- Date and time (on page 58)
- Severity level (on page 58)

After you apply a filter, the report data refreshes to display data relevant to the applied filter.

### Filtering by date and time

By default, the Flow Monitor Log shows data for the previous fifteen minutes.

To change the time frame for which the Flow Monitor Log report displays data:

- 1 At the top of the report, select **Date range**. A list of common time periods appears.
- **2** Select one of the available time periods.
- 3 If you select **Custom**, the **Start time** and **End time** fields appear.

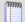

**Note**: Flow Monitor only displays data from one database at a time, and by default, displays the most current data. If you select a time period that includes data stored in both the Flow Monitor database and the Flow Archive database, a note displays below the date range informing you that not all data is shown for the specified date range. For example, if you select a date that includes 39 days of archived data, and one hour of current data, one hour of current data is displayed in the report. You must modify the report's date to view the archived data.

- a) In **Start time**, select the date and time that corresponds with the beginning of the time period for which you want to see data.
- b) In **End time**, select the date and time that corresponds with the end of the time period for which you want to see data.

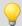

**Tip**: Use the Standard Business Hours feature to setup reports designed for business hours only. For more information, see Changing the report date range.

4 Click **Go** to apply the filter to the report. The report refreshes showing only data from the time period selected.

# Filtering by severity level

By default, the Flow Monitor Log displays data for the Normal severity level.

To change the severity level for which the Flow Monitor Log displays data:

- 1 At the top of the report, click the **Severity level** list. A list of the three available severity levels appears.
- 2 Select the severity level for which you want to view report data. The report refreshes with data for the selected severity level.

# **Exporting report data**

You can export data displayed in the Flow Monitor Log by clicking the Export button at the top right of the report.

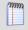

**Note**: Flow Monitor data is exported according to the parameters set in the *Flow Data Export Settings* (on page 80) dialog.

#### To export report data:

- 1 Click the Export button. The File Download dialog appears.
- 2 Click **Save**. The Save As dialog appears.
- 3 Enter, or browse to select, the location where you want to save report data. Click **Save**.

# **About the Bandwidth Usage report**

The Bandwidth Usage report displays network bandwidth usage information.

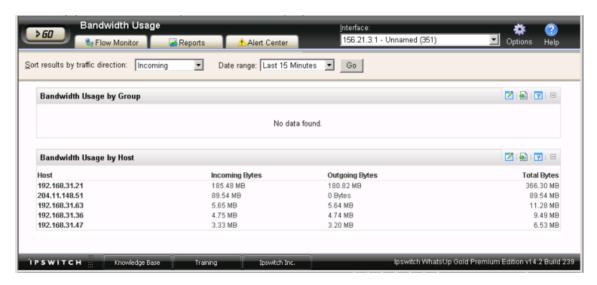

The report consists of Flow Monitor workspace reports that summarize the incoming and outgoing traffic for Flow Monitor groups and hosts.

- Bandwidth Usage by Group displays bandwidth usage summaries for each of your Flow Monitor groups for the selected time period.
- Bandwidth Usage by Host displays bandwidth usage summaries for Flow hosts that are using the most bandwidth during the selected time period.

There are several ways you can refine this report.

- **Select a different interface**. Use the **Interface** list at the top of the page to select the interface for which the report data displays.
- Sort results by traffic direction. Use the Sort by traffic direction list at the top of the page to select a direction for which the report data is displayed. Select Incoming, Outgoing, or Total.
- **Selecting a different date range**. Use the Date range list at the top of the report to change the timeframe for which report data is displayed. If you select **Custom**, you will be prompted to enter a start and end time for the date range. For more information, see *Filtering by date and time* (on page 49).

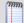

**Note**: Flow Monitor only displays data from one database at a time, and by default, displays the most current data. If you select a time period that includes data stored in both the Flow Monitor database and the Flow Monitor Archive database, a note displays below the date range informing you that not all data is shown for the specified date range. For example, if you select a date that includes 39 days of archived data, and one hour of current data, one hour of current data is displayed in the report. You must modify the report's date to view the archived data.

### Configuring the workspace reports in this report

In addition to customizing the report data, there are several ways you can configure the individual workspace reports within the Bandwidth Usage report.

- Configure the report. Use the configure button on a workspace report menu to change the report configuration. For more information, see Configure Flow dialog.
- Expand and collapse workspace reports. Use the collapse and expand buttons on the report toolbar to open and close the workspace reports within the report.

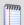

**Note**: Collapsing a workspace report does not remove it from the report. Instead, it collapses the workspace report data and displays only the workspace report title bar.

# Exporting, emailing, scheduling and managing reports

Use the **Options** icon, at the top right of the page, to select and manage the following options: Export reports, Email / Schedule Reports, or manage Scheduled Reports. For more information see, *Using Scheduled Reports in Flow Monitor: printing, exporting, and emailing reports* (on page 67).

# **Exporting individual workspace report data**

Use the Export button on a workspace report's menu to export data to either a text file, Microsoft Excel, or a PDF. For more information, see *Exporting report data* (on page 79).

# Selecting an interface

The Flow Monitor Interface Details, Interface Overview, and Bandwidth Usage reports display data in context of a single interface on the source router or switch.

To change the interface for which data is reported:

- 1 From the toolbar at the top of the screen, click the **Interface** list. A list of all of the available interfaces appears.
- **2** Select the interface for which you want to view the current report. The report refreshes with data from the selected interface.

# Filtering report data

You can filter the data in the Bandwidth Usage report two ways.

- Date and time (on page 61)
- *Traffic direction* (on page 62)

After you apply a filter, the report data refreshes to display data relevant to the applied filter.

## Filtering by date and time

By default, the Bandwidth Usage report shows data for the previous fifteen minutes.

To change the time frame for which the Flow Monitor Interface Details report displays data:

- 1 At the top of the report, select **Date range**. A list of common time periods appears.
- **2** Select one of the available time periods.
- 3 If you select **Custom**, the **Start time** and **End time** fields appear.

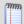

**Note**: Flow Monitor only displays data from one database at a time, and by default, displays the most current data. If you select a time period that includes data stored in both the Flow Monitor database and the Flow Monitor Archive database, a note displays below the date range informing you that not all data is shown for the specified date range. For example, if you select a date that includes 39 days of archived data, and one hour of current data, one hour of current data is displayed in the report. You must modify the report's date to view the archived data.

- a) In **Start time**, select the date and time that corresponds with the beginning of the time period for which you want to see data.
- b) In **End time**, select the date and time that corresponds with the end of the time period for which you want to see data.

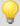

**Tip**: You can also change the report date and time by using the Report Zoom Tool. For more information, see *About the Report Zoom Tool* (on page 49).

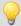

**Tip**: Use the Standard Business Hours feature to setup reports designed for business hours only. For more information, see Changing the report date range.

4 Click **Go** to apply the filter to the report. The report refreshes showing only data from the time period selected.

### Filtering by traffic direction

By default, the Bandwidth Usage report displays information about incoming traffic for the selected interface.

### To filter report data by traffic direction:

- 1 At the top of the report, select **Traffic direction**. A list of available traffic directions appears.
- **2** Select a traffic direction.
- **Inbound**. Select this option to show only data that is being sent into the interface.
- **Outbound**. Select this option to show only data that is being sent from the interface.
- **3** After you select a traffic direction, the report refreshes. After it refreshes, the report shows only data from traffic that matches your selection.

# **About the Interface Usage report**

The Interface Usage report gives a view of the total amount of incoming and outgoing traffic for source interfaces over the selected time period. Interfaces can be displayed separately, or grouped together by interface name. When you group together by interface name, all interfaces under a single display name are added together, and all data displayed is a total for those interfaces.

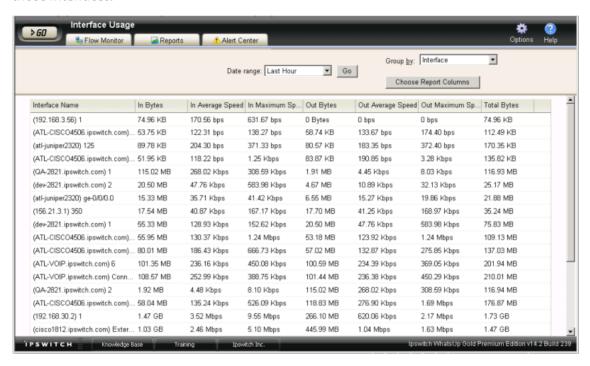

The report displays the following usage data for each interface.

- **Interface Name** the display name as configured by the user on the Flow Sources dialog in combination with the interface identifier.
- **Incoming Bytes**. Displays the number of incoming bytes for that interface or interface name over the selected time period.
- **Incoming Average Speed**. Displays the incoming rate in a multiple of bytes per second for the interface over the selected time period.
- **Incoming 95th Percentile**. Displays the results of the 95th percentile calculation for incoming traffic during the selected time period.
- **Incoming Maximum Speed**. Displays the maximum incoming rate in a multiple of bytes per second achieved during the selected time period.
- **Outgoing Bytes**. Displays the number of outgoing bytes for that interface or interface name over the selected time period.
- Outgoing Average Speed. Displays the outgoing rate in a multiple of bytes per second for the interface over the selected time period.
- Outgoing 95th Percentile. Displays the results of the 95th percentile calculation for outgoing traffic during the selected time period.
- Outgoing Maximum Speed. Displays the maximum outgoing rate in a multiple of bytes per second achieved during the selected time period.
- **Total Bytes**. Displays the total number of bytes for that interface or interface name over the selected time period.

By default, the report displays data grouped by interfaces. You can refine the report in several ways.

- **Grouping report data**. Choose to **Group by** *Interface* or *Interface Name*.
- Selecting a different date range. Use the Date range list at the top of the report to change the timeframe for which report data is displayed. If you select **Custom**, you will be prompted to enter a start and end time for the date range. For more information, see *Filtering by date and time* (on page 49).

# **About the NBAR and CBQoS Reports**

### **NBAR Report**

Cisco Systems Network Based Application Recognition (NBAR) classification engine provides a network device with the ability to recognize applications, including those that dynamically assign TCP or UDP ports. The Top NBAR Applications report displays the top applications as identified using Cisco's NBAR classification engine.

- Application. Displays the application as identified by Cisco's NBAR classification engine.
- Bytes. Displays the total number of bytes for the selected time period.
- **Throughput**. Displays the number of bytes per second used by the application.
- **Usage**. Displays the percentage of the total available bandwidth used by the application.
- Percent of Top n. Displays the percentage ranking of the application within the top "n" applications.

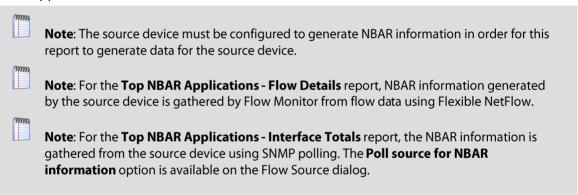

### **Class Based Quality of Service Report**

The Class Based Quality of Service (CBQoS) report provides information about the effectiveness of class-based policies applied to an interface for all of the defined classes.

- QoS Class Map. Displays the QoS class name as defined by the policy assigned to the interface.
- **Pre-Policy**. Displays the amount of traffic for the class before the policy is applied.
- **Post-Policy**. Displays the amount of traffic for the class after the policy is applied.
- **Dropped**. Displays the number of bytes dropped as a result of applying the policy to the class.

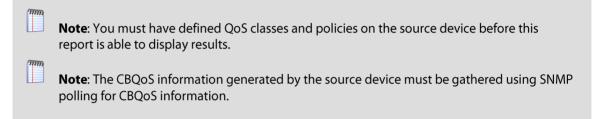

# Using Scheduled Reports: printing, exporting, and emailing reports

The Flow Monitor Log and Interface Usage reports can be printed and exported to a formatted text file, Microsoft Excel, or a PDF. You can also email reports as a PDF, or send on scheduled intervals. The Flow Monitor Interface Details, Interface Overview, and Bandwidth Usage reports can be exported as PDF reports and emailed as scheduled reports. Click the

**Options** icon, available at the top of each report, to manage these features. This option is available to users with user rights for **Manage Scheduled Report** enabled. For more information, see About user rights.

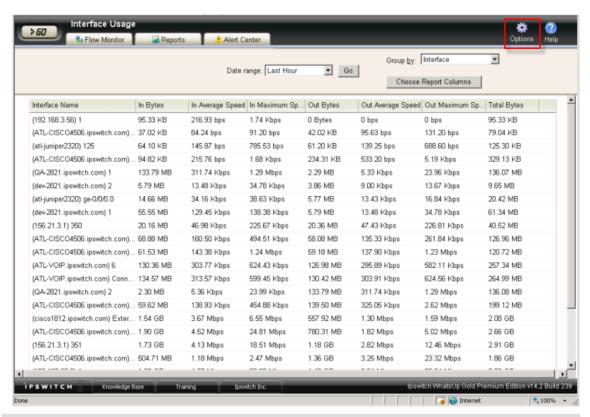

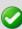

**Important**: To use the print and export features, make sure client side JavaScript is enabled in your browser's options.

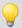

**Important**: If the Secure Socket Layer (SSL) web server is enabled (WhatsUp Gold console - **Configure** > **Program Options** > **Web Server**), make sure that you use a valid SSL certificate in order for the PDF export feature to export files to a PDF format. To acquire a valid SSL certificate, refer to an SSL certificate provider such as VeriSign. For more information, see About the default SSL certificates.

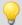

**Tip**: In some cases, exported reports show more detailed data than the data displayed in the report in the web interface. For example, an exported Excel report my contain more data columns, or a floating data point with higher precision.

#### To print a report:

While viewing the report you want to print:

- Right-click anywhere inside the report window, then select **Print**.
  - OR -

From the WhatsUp Gold web interface, click **File > Print**.

To export a report to a text file (full reports only):

While viewing the full report you want to export:

- 1 From the WhatsUp Gold web interface, on the Report Toolbar, click the **Options** icon. The Report Options list appears.
- 2 Select Export to Text.
- 3 Clear or select the following options: **Include report title**, **Include column names** to either include or remove the report title or column names from the exported file.
- 4 Select a **Column delimiter** from the list.
- 5 Select a **Text qualifier** from the list.
- **6** Click **OK** to export the report to text.

To export a report to Microsoft Excel (full reports only):

While viewing the full report you want to export:

- 1 From the WhatsUp Gold web interface, on the Report Toolbar, click the **Options** icon. The Report Options list appears.
- 2 Select Export to Excel.
- 3 Clear or select the following options: **Include report title**, **Include column names** to either include or remove the report title or column names from the exported file.
- 4 Select a Column delimiter from the list.
- 5 Select a **Text qualifier** from the list.
- **6** Click **OK** to export the report to Excel.

To export a report to a PDF:

While viewing the full report you want to export:

- 1 From the WhatsUp Gold web interface, on the Report Toolbar, click the **Options** icon. The Report Options list appears.
- 2 Select **Export to PDF**. The Export to PDF dialog appears.

- **3** Select the following options:
- Page size. Select from the list of page size options.
- **Auto size**. Enable this option to, generally, make the best automatic adjustment to fit all page content on the PDF.
- Page orientation. Select Portrait or Landscape PDF.
- 4 Select the **Live links** option if you want to include clickable url links in the PDF report.
- **5** Click **Export** to export the report to a PDF.

To email a report as a PDF:

While viewing the full report you want to export:

- 1 From the WhatsUp Gold web interface, on the Report Toolbar, click the **Options** icon. The Report Options list appears.
- 2 Select Email PDF.
- 3 Enter the following information for the email: **To**, **Subject**, **URL**, select the **PDF Options**. Refer to the dialog help for more information.
- 4 Click **Send Email** to send a PDF email immediately or click **OK** to complete the scheduled email settings.

To send a full report as a scheduled report:

While viewing the full report you want to export:

- 1 From the WhatsUp Gold web interface, on the Report Toolbar, click the **Options** icon. The Report Options list appears.
- 2 Select Recurring Reports.
- Enter the following information for the email: **To**, **Subject**, **URL**, select the **PDF Options**. Refer to the dialog help for more information.
- 4 Click **Test Email** to send a PDF test email immediately or click **OK** to complete the scheduled email settings.

#### **CHAPTER 5**

## **Using Flow Monitor workspace reports**

### In This Chapter

| Understanding Flow Monitor workspace reports70                      |    |
|---------------------------------------------------------------------|----|
| ating workspace reports73                                           |    |
| Configuring workspace reports76                                     |    |
| exporting workspace report data79                                   |    |
| Linking to Flow Monitor reports from WhatsUp Gold workspace reports | 80 |

## **Understanding Flow Monitor workspace reports**

Workspace reports are the individual small reports displayed in several of the Flow Monitor reports and their views. Flow Monitor report views are user-customizable; they let you organize various workspace reports by the type of information they display.

Flow Monitor workspace reports typically consist of a graph and a table of data related to the graph.

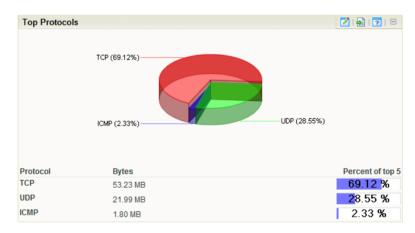

Workspace reports that display data from Flow Monitor can be used within Flow Monitor report views and WhatsUp Gold workspace views.

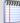

**Note**: While you can determine which workspace reports appear in workspace views in Flow Monitor and WhatsUp Gold, Flow Monitor report views are more structured than WhatsUp Gold workspace views. In WhatsUp Gold, you can position workspace reports anywhere within a view; in Flow Monitor, report positions cannot be modified. As a rule, sender workspace reports display on the left side of the report, while receiver workspace reports display on the right side. Further, a page with no sender or receiver reports displays workspace reports in one column.

#### Flow Monitor workspace report types

There are three types of Flow Monitor workspace reports.

- **Interface Details** workspace reports display summary information about specific details of an interface; for example, applications, protocols, and types of service.
- **Interface Troubleshooting** workspace reports display data that would be useful in troubleshooting bandwidth problems; for example, failed connections.
- **Interface Traffic** workspace reports display summary information about an interface's incoming and outgoing traffic.

These types vary depending from where in the application you modify your report and workspace views.

If you add workspace reports to the Interface Details report in Flow Monitor, you see Interface Details and Troubleshooting categories on the Configure Flow Interface Report dialog.

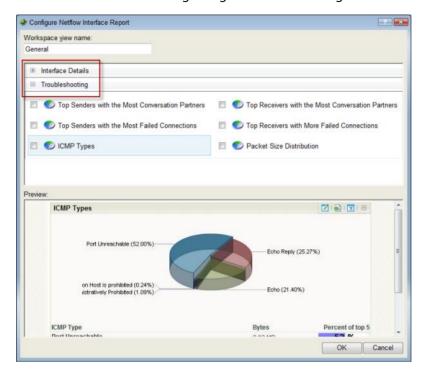

If you add workspace reports to a workspace view in WhatsUp Gold, you see Interface Details, Interface Troubleshooting, and Interface Traffic on the Add Content To View dialog.

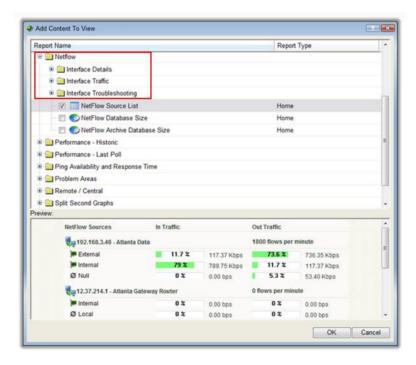

## **Navigating workspace reports**

There are several ways to navigate Flow Monitor workspace reports.

- Workspace report menu (on page 73) gives you options to configure and access help for each workspace report.
- Links (on page 73) allow you to apply any criteria shown in a report as a filter.
- Zoom control (on page 74) lets you change the amount of data shown in line graphs.
- Informational tooltips (on page 75) alert you to conditions which may warrant further investigation.

#### Using the workspace report menu

Each workspace report has a menu on the right side of its title bar. Using the workspace report menu, you can view help for the report, configure the report, export the report data, or expand and collapse the report.

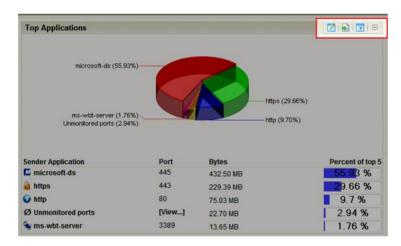

#### Workspace report menu buttons

- Click the **Configure** button to open the Configure dialog for the report.
- Click the **Export** button to export report data.
- Click the Help button to view the help for the report.
- Click the **Expand** button to expand the report within the workspace view.
- Click the **Collapse** button to collapse the report within the workspace view. Collapsing a report does not remove it from the workspace view.

#### **Using links in Flow Monitor workspace reports**

Each Flow Monitor workspace report contains links that allow you to refine the data displayed in the report. When you click on the data in the first column of one of the workspace report's rows (or on a pie graph's wedges, or a bar graph's bars), the Flow Interface Details report appears with the selected data applied as a filter.

For example, as illustrated in the graphic below, if you click on <code>ipswitch.com</code> in the Top Sender Domains workspace report, the Flow Interface Details report appears with a Sender Domain filter set to <code>ipswitch.com</code>.

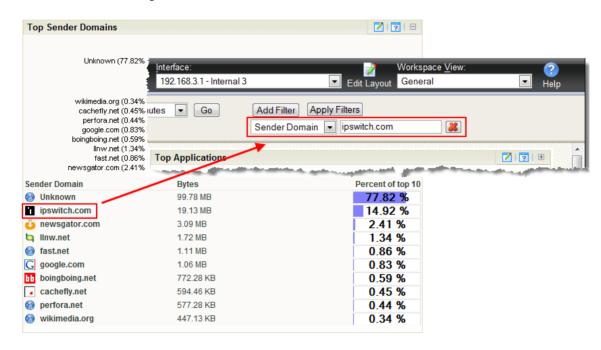

If you are viewing the Flow Interface Details report with a filter applied, clicking a link in a workspace report refreshes the report with the selected data applied as an additional filter (the previously applied filters remain).

## Using zoom controls on line graphs

Workspace reports that include line graphs, such as the Interface Traffic report, allow you to adjust the window of time for which data is reported using the zoom controls. These controls are located at the top center of the workspace report.

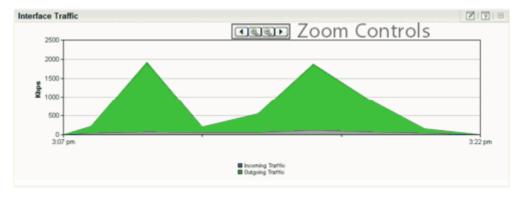

#### **Zoom controls**

Page left

Moves the graph time frame backward by 50% of the total time of the graph. For example, if the graph shows data from 3:00 PM to 4:00 PM, clicking Page left shifts the time frame of the graph to 2:30 PM to 3:30 PM.

#### **Using WhatsUp Gold Flow Monitor**

Decreases the amount of time displayed in the report by 50%. For example, if the report is displaying data for one hour, clicking the Zoom in button decrease the display time to 30 minutes. The report must display at least 30 minutes. If you attempt to zoom in on a report that shows 30 minutes, the report refreshes but the time frame is not changed.

Zoom out

Increases the amount of time displayed in the report. For example, if the report is displaying data for 30 minutes, clicking the Zoom out button increases the display time to 1 hour.

Moves the graph time frame forward by 50% of the total time of the graph. For example, if the graph shows data from 3:00 PM to 4:00 PM, clicking Page right shifts the time frame of the graph to 3:30 PM to 4:30 PM.

#### **Using informational tooltips**

In some reports, when Flow Monitor detects traffic patterns that may indicate a problem that requires intervention, a yellow warning flag icon is displayed.

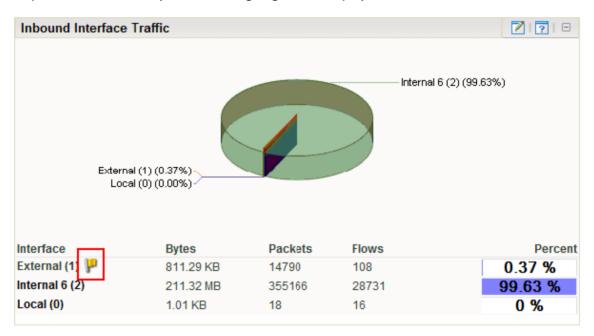

Position the mouse cursor over the yellow flag icon to view an information tooltip about the specific issue, including links to related reports and specific help topics that may help resolve the issue.

If you do not want to see information tooltips, you can disable them throughout Flow Monitor. It is not possible to disable individual tooltips.

To disable informational tooltips throughout Flow Monitor:

- 1 From any workspace view or report in the web interface, select **GO**. The GO menu appears.
- 2 If the Flow Monitor section is not visible, click **Flow Monitor**. The Flow section of the GO menu appears.
- 3 Select **Configure** > **Flow Settings**. The Flow Settings dialog appears.
- 4 Clear Enable information tooltips.
- 5 Click **OK** to save changes.

## **Configuring workspace reports**

The process for configuring workspace reports varies depending on where in the application the workspace report is viewed.

To configure a Flow Monitor workspace report in Flow Monitor:

- 1 In the title bar of the workspace report pane, click the Configure button ☑. The Configure Report dialog appears.
- **2** Enter or select the appropriate information in the following fields.
- **Report name**. Enter a title for the workspace report. This name appears in the title bar of the workspace report's pane.
- **Maximum rows to return**. Enter the number of records you would like displayed in the workspace report.
- **Display**. Select the type of data you would like displayed within the workspace report (Chart and data, Data only, Chart only).
- Chart type. Select the type of chart you would like the report to display.
- **Width**. Specify how wide, in pixels, the graph or chart should appear.
- **Height**. Specify how tall, in pixels, the graph or chart should appear.
- **Time graph scale**. Select the transfer speed format for which you want to view data. Choose Auto scale, bps, Kbps, Mbps, or Gbps.
  - Minimum value. Enter a minimum value for the graph.
  - **Maximum value**. Enter a maximum value for the graph.
- **3** Click **OK** to save changes.

To configure a Flow Monitor workspace report in WhatsUp Gold:

- 1 In the title bar of the workspace report pane, click **Menu > Configure**. The Configure Report dialog appears.
- **2** Enter or select the appropriate information in the following fields.
- **Report name**. Enter a title for the workspace report. This name appears in the title bar of the workspace report's pane.
- **Date range**. Select the timeframe for the traffic about which you want to see a report. You can select either the last 5, 15, or 30 minutes, or the last hour.
- **Interface**. Select the router interface that is used by the traffic you want to see in this report.
- Interface traffic direction. Select a direction for which the report will display data for the selected interface (In, Out, or Both).
- **Maximum rows to return**. Enter the number of records you would like displayed in the workspace report.
- **Display**. Select the type of data you would like displayed within the workspace report (Chart and data, Data only, Chart only).
- **Chart type**. Select the type of chart you would like the report to display.
- **Width**. Specify how wide, in pixels, the graph or chart should appear.
- **Height**. Specify how tall, in pixels, the graph or chart should appear.
- **Filter**. Click this button to apply a filter to the workspace report. If a filter is applied, only data that meets the filter criteria is displayed in the workspace report. After clicking, filter fields appear below the button.

Select the type of filter you want to apply. If appropriate, select a secondary filter type from the second filter field. For more information on filters, see *Filtering Flow Monitor workspace reports in WhatsUp Gold* (on page 78).

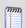

**Note**: Filters applied here are listed at the top of the workspace report in **Current filters**.

3 Click **OK** to save changes.

## Filtering Flow Monitor workspace reports in WhatsUp Gold

You can apply filters to many Flow Monitor workspace reports in WhatsUp Gold using the workspace report configuration dialog.

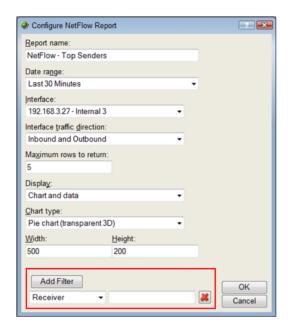

Filtering is essentially drilling down to find more detailed information in a workspace report.

Workspace reports available for filtering in WhatsUp Gold:

- Top Senders
- Top Receivers
- Top Protocols
- Top Types of Service
- Top Applications
- Top Sender Domains
- Top Receiver Domains
- Top Sender Countries
- Top Receiver Countries
- Top Sender Groups
- Top Receiver Groups
- Top Sender TLD
- Top Receiver TLD
- ICMP Types
- Packet Size Distribution

Applied filters are listed in **Current Filter**.

## **Exporting workspace report data**

#### **Exporting report data**

You can export data displayed in workspace reports by clicking the Export button on the workspace report menu.

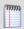

**Note**: Flow Monitor data is exported according to the parameters set in the *Flow Data Export Settings* (on page 80) dialog.

#### To export report data:

- 1 Click the Export button. The File Download dialog appears.
- 2 Click **Save**. The Save As dialog appears.
- **3** Enter, or browse to select, the location where you want to save report data. Click **Save**.

#### **Configuring export settings**

Use the Flow Export Settings dialog to configure the parameters for exporting report data. Each time you export Flow Monitor data, it will use the parameters set in this dialog. You can export data to a text file, Microsoft Excel, or a .PDF.

#### To configure the Flow Monitor export settings:

- 1 From any workspace view or report in the web interface, select **GO**. The GO menu appears.
- 2 If the Flow Monitor section is not visible, click **Flow Monitor**. The Flow section of the GO menu appears.
- 3 Select Configure > Flow Data Export Settings. The Flow Export Settings dialog appears.
- **4** Select the desired options.
- Select **Export to Text** to export Flow Monitor data to text.
- Select Export to Excel to export Flow Monitor data to Microsoft Excel.
- Select Export to PDF to export data to .PDF.
- Select Include report title to include the report name in the exported data.
- Select **Include column names** to include the column titles in the exported data.
- Select **Include graphs** to include graph(s) with the exported data (available on select reports).
- Select the Text options:
  - **Column delimiter**. Select the character type you want to use to separate fields for each set of data when reports are exported. The delimiter options are: Comma, Semicolon, Tab, or Vertical Bar.
  - Text qualifier. Select the quote type you want to use to separate field data from column delimiters. The text qualifier options are: Double Quote, Single Quote, or None.
- 5 Click **OK** to save changes.

# Linking to Flow Monitor reports from WhatsUp Gold workspace reports

There are several ways to connect to Flow Monitor reports from WhatsUp Gold.

## Linking to the Interface Details report from workspace reports in WhatsUp Gold

The Interface Details workspace reports in WhatsUp Gold link to the Interface Details report in Flow Monitor. The Interface Details workspace reports can be found on the WhatsUp Gold workspace report picker under **Flow Monitor**.

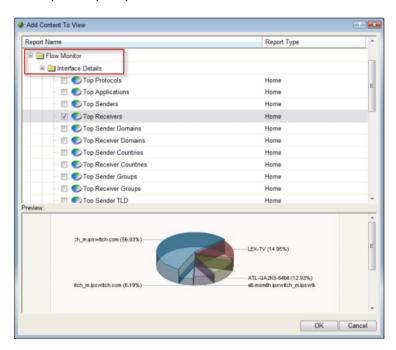

To link to the Interface Details report from an Interface Details workspace report:

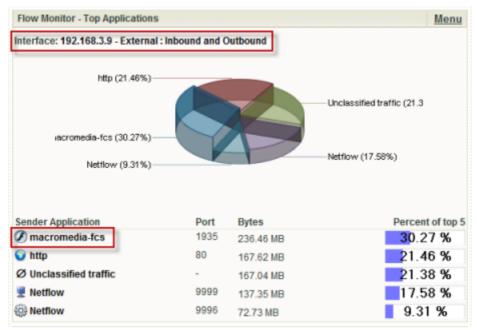

- Click the interface name at the top of the workspace report. The Interface Details report for the selected interface appears.
  - or -
- Click an entry in the far left column of the workspace report. The Interface Details report for the selected interface appears. The entry that you click is applied to the report as a keyword filter.
  - or -
- Click in the workspace report's graph area. The Interface Details report for the selected interface appears.

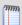

**Note**: Any applied filters carry over to the Interface Details report.

# Linking to the Interface Overview report from workspace reports in WhatsUp Gold

Interface Traffic workspace reports in WhatsUp Gold link to the Interface Overview report in Flow Monitor. Interface Traffic workspace reports can be found on the WhatsUp Gold workspace report picker under **Flow Monitor**.

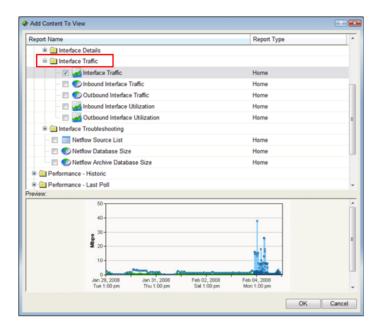

To link to the Interface Overview report from an Interface Traffic workspace report, click the interface name at the top the workspace report. The Interface Overview report for that interface appears.

## Finding more information and updates

Following are information resources for WhatsUp Gold. This information may be periodically updated and available on the *WhatsUp Gold web site* (http://www.whatsupgold.com/wugtechsupport).

- WhatsUp Gold Release Notes. The release notes provide an overview of changes, known issues, and bug fixes for the current release. The notes also contain instructions for installing, upgrading, and configuring WhatsUp Gold. The release notes are available at Start > Programs > Ipswitch WhatsUp Gold > Release Notes or on the WhatsUp Gold web site (http://www.whatsupgold.com/wug143relnotes).
- Application Help for the console and web interface. The console and web help contain dialog assistance, general configuration information, and how-to's that explain how to use the features. The Table of Contents is organized by functional area, and can be accessed from the main menu or by clicking Help in the console, or the ? icon in the web interface.
- WhatsUp Gold Getting Started Guide. This guide provides an overview of WhatsUp Gold, information to help you get started using the application, the system requirements, and information about installing and upgrading. The Getting Started Guide is available on the WhatsUp Gold web site (http://www.whatsupgold.com/wug143gsg).
- WhatsUp Gold User Guide. This guide describes how to use the application out-of-the-box. It is also useful if you want to read about the application before installing. To view the online User Guide, see the WhatsUp Gold web site (http://www.whatsupgold.com/wug124oh).
- Additional WhatsUp Gold resources. For a listing of current and previous guides and help available for WhatsUp Gold products, see the WhatsUp Gold web site (http://www.whatsupgold.com/support/guides.aspx).
- WhatsUp Gold optional plug-ins. You can extend the core features of WhatsUp Gold by installing plug-ins. For information on available plug-ins and to see release notes for each plug-in, see WhatsUp Gold plug-ins documentation (http://www.whatsupgold.com/support/guides.aspx).
- **Licensing Information**. Licensing and support information is available on the *Mylpswitch licensing portal* (http://www.myipswitch.com/). The web portal provides enhanced webbased capabilities to view and manage lpswitch product licenses.
- **Technical Support**. Use the WhatsUp Gold Support Site for a variety of WhatsUp Gold product help resources. From here you can view product documentation, search Knowledge Base articles, access the community site for help from other users, and get other Technical Support information. The Support Site is available on the *WhatsUp Gold web site* (http://www.whatsupgold.com/wugtechsupport).

#### **Copyright notice**

©1991-2010 Ipswitch, Inc. All rights reserved.

This document, as well as the software described in it, is furnished under license and may be used or copied only in accordance with the terms of such license. Except as permitted by such license, no part of this publication may be reproduced, photocopied, stored on a retrieval system, or transmitted, in any form or by any means, electronic, mechanical, recording, or otherwise, without the expressed prior written consent of lpswitch, Inc.

The content of this document is furnished for informational use only, is subject to change without notice, and should not be construed as a commitment by Ipswitch, Inc. While every effort has been made to assure the accuracy of the information contained herein, Ipswitch, Inc. assumes no responsibility for errors or omissions. Ipswitch, Inc., also assumes no liability for damages resulting from the use of the information contained in this document.

IMail, the IMail logo, WhatsUp, the WhatsUp Gold logo, WS\_FTP, the WS\_FTP logos, Ipswitch, and the Ipswitch logo are trademarks of Ipswitch, Inc. Other products and their brands or company names, are or may be trademarks or registered trademarks, and are the property of their respective companies.

This document was published on Tuesday, June 29, 2010 at 10:37.